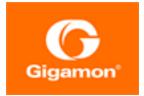

# GigaVUE Cloud Suite for VMware-GigaVUE V Series Guide

**GigaVUE Cloud Suite** 

Product Version: 5.14 Document Version: 1.0

(See Change Notes for document updates.)

#### Copyright 2021 Gigamon Inc.. All rights reserved.

Information in this document is subject to change without notice. The software described in this document is furnished under a license agreement or nondisclosure agreement. No part of this publication may be reproduced, transcribed, translated into any language, stored in a retrieval system, or transmitted in any form or any means without the written permission of Gigamon Inc..

#### **Trademark Attributions**

Gigamon and the Gigamon logo are trademarks of Gigamon in the United States and/or other countries. Gigamon trademarks can be found at www.gigamon.com/legal-trademarks. All other trademarks are the trademarks of their respective owners.

Gigamon Inc. 3300 Olcott Street Santa Clara, CA 95054 408.831.4000

## **Change Notes**

When a document is updated, the document version number on the cover page will indicate a new version and will provide a link to this Change Notes table, which will describe the updates.

| Document<br>Version | Date<br>Updated | Change Notes                                       |
|---------------------|-----------------|----------------------------------------------------|
| 1.0                 | 12/22/2021      | Original release of this document with 5.14.00 GA. |
|                     |                 |                                                    |

## Contents

| ange Notes                                              |        | 3  |
|---------------------------------------------------------|--------|----|
| ntents                                                  |        | 4  |
| gaVUE Cloud Suite for VMware-GigaVUE V Series           | •••••• | 5  |
| verview of GigaVUE V Series Node                        |        | 6  |
| Volume Based License (VBL)                              | 6      |    |
| onfigure V Series Node on ESXi                          |        | 7  |
| VMware ESXi System Requirements                         | 8      |    |
| Prerequisites for Integrating V Series Nodes with ESXi  | 10     |    |
| Integrate V Series nodes with ESXi                      | 10     |    |
| onfigure V Series Node on NSX-T                         |        | 31 |
| Prerequisites for Integrating V Series Nodes with NSX-T |        |    |
| Recommended Form Factor (Instance Types)                |        |    |
| Integrate V Series nodes with NSX-T                     |        |    |
| Remove Gigamon Service from NSX-T and GigaVUE-FM        |        |    |
| gaVUE V Series Deployment Clean up                      |        | 59 |
| Remove Service Profiles                                 |        |    |
| Remove Service Deployments                              |        |    |
| Remove Service Reference                                | 61     |    |
| Remove Service Manager                                  | 62     |    |
| Remove Vendor Template and Service Definition           | 62     |    |
| ditional Sources of Information                         |        | 64 |
| Documentation                                           | 64     |    |
| Documentation Feedback                                  | 67     |    |
| Contact Technical Support                               | 68     |    |
| Contact Sales                                           | 68     |    |
| The Gigamon Community                                   |        |    |

## GigaVUE Cloud Suite for VMware-GigaVUE V Series

GigaVUE Cloud Suite GigaVUE V Series provides an intelligent filtering technology that allows virtual machine (VM) traffic flows of interest to be selected, forwarded, and delivered to the monitoring infrastructure centrally attached to the Gigamon Visibility Platform, thereby eliminating any traffic blind spots in the enterprise private clouds or service provider NFV deployments.

This guide describes how to install, deploy, and operate the GigaVUE V Series nodes in VMware.

Topics:

- Overview of GigaVUE V Series Node
- Configure V Series Node on ESXi
- Configure V Series Node on NSX-T

## **Overview of GigaVUE V Series Node**

A V Series node is a virtual machine running in your infrastructure that processes and distributes network traffic. It plays the same role as an H Series appliance in a physical deployment, running many of the same GigaSMART applications and feeding data to tools in a similar manner. V Series nodes reside in a virtualized environment. The outbound traffic is tunneled and the inbound traffic can be in the form of raw packets or can be tunneled (because there are no physical device ports).

## Volume Based License (VBL)

All the V Series 2 nodes connected to GigaVUE-FM periodically reports the stats. GigaVUE-FM adds the required licensing tags into the Elasticsearch. All licensed applications, when running on the node, generate usage statistics. In the Volume-Based Licensing scheme, a license entitles specific applications on your devices to use a specified amount of total data volume over the term of the license. The distribution of the license to individual nodes or devices becomes irrelevant for Gigamon's accounting purpose. GigaVUE-FM tracks the total amount of data processed by the various licensed applications and provides visibility into the actual amount of data, each licensed application is using on each node, and track the overuse if any. You will have grace period for each license that are conveyed in the license file.

For purchasing licenses with the VBL option, contact our Gigamon Sales. Refer to Contact Sales.

## Configure V Series Node on ESXi

This document provides an overview of the V Series fabric node deployment on the VMware ESXi platforms and describes the procedure for setting up the traffic monitoring sessions using the V Series fabric nodes. The V Series fabric nodes support traffic visibility on the following VMware networking elements:

- vSphere standard switch
- vSphere distributed switch

GigaVUE-FM creates, updates and deletes the V Series fabric nodes in the ESXi hosts based on the configuration information provided by the user. The VMs and V Series nodes are located in the same ESXi host and the traffic mirrored from VMs is sent to V Series nodes. You can deploy only one V Series node on a single ESXi host. GigaVUE-FM can communicate directly with the V series fabric nodes.

The following diagram provides a high-level overview of the deployment:

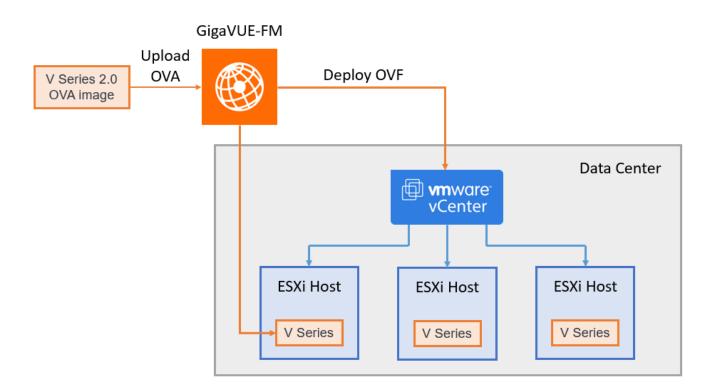

The chapter includes the following major sections:

- Prerequisites for Integrating V Series Nodes with ESXi
- Integrate V Series nodes with ESXi

NOTE: These steps assume that VMware ESXi is installed and configured.

## VMware ESXi System Requirements

Refer to the Release Notes for the hardware requirements on which VMware ESXi runs V Series Node.

To support internationalized characters in the VMware vCenter environment ensure that the vCenter character encoding is set to UTF-8.

#### Network Firewall Requirements

Following are the Network Firewall Requirements for V Series 2 node deployment.

| Direction              | Туре               | Protocol                                                 | Port                                                    | Source/Destination                  | Purpose                                                                                                    |  |  |  |  |  |
|------------------------|--------------------|----------------------------------------------------------|---------------------------------------------------------|-------------------------------------|----------------------------------------------------------------------------------------------------|--|--|--|--|--|
| GigaVUE-FM             |                    |                                                          |                                                         |                                     |                                                                                                    |  |  |  |  |  |
| Inbound                | • HTTPS<br>• SSH   | ТСР                                                      | • 443<br>• 22                                           | Administrator Subnet                | Management<br>connection to<br>GigaVUE-FM                                                                                           |  |  |  |  |  |
| Outbound               | HTTPS              | ТСР                                                      | 443                                                     | All ESXi hosts IP and<br>vCenter IP | Allows GigaVUE-FM<br>to communicate with<br>vCenter and all ESXi<br>hosts and NSX-T<br>managers to import<br>the V Series OVA files |  |  |  |  |  |
| Outbound               | Custom TCP<br>Rule | ТСР                                                      | 8889                                                    | V Series 2 Node IP                  | Allows GigaVUE-FM<br>to communicate with<br>V Series node                                                                           |  |  |  |  |  |
| V Series 2 no          | de                 |                                                          |                                                         |                                     |                                                                                                    |  |  |  |  |  |
| Inbound                | Custom TCP<br>Rule | ТСР                                                      | 8889                                                    | GigaVUE-FM IP                       | Allows GigaVUE-FM<br>to communicate with<br>V Series node                                                                           |  |  |  |  |  |
| Inbound                | • UDP<br>• IP      | <ul><li>UDP (VXLAN)</li><li>GRE</li><li>UDPGRE</li></ul> | <ul><li>4789</li><li>Protocol 47</li><li>4754</li></ul> | Ingress Tunnel                      | Allows to UDPGRE<br>Tunnel to<br>communicate and<br>tunnel traffic to V<br>Series nodes                                             |  |  |  |  |  |
| Outbound               | Custom UDP<br>Rule | UDP (VXLAN)                                              | VXLAN (default<br>4789)                                 | Tool IP                             | Allows V Series node<br>to communicate and<br>tunnel traffic to the<br>Tool                                                         |  |  |  |  |  |
| Outbound<br>(optional) | ICMP               | ICMP                                                     | <ul><li>echo request</li><li>echo reply</li></ul>       | Tool IP                             | Allows V Series node<br>to health check tunnel<br>destination traffic                                                               |  |  |  |  |  |

#### Required VMware Virtual Center Privileges

This section lists the minimum privileges required for the GigaVUE-FM user in Virtual Center. You assign privileges to Virtual Center users by selecting **Roles > Administration > Role**, and then use the **Edit Role** dialog box in vCenter. Roles should be applied at the vSphere Virtual Center level and not the Data Center or Host levels.

The following table lists the minimum required permissions for GigaVUE-FM to manage the virtual center user with roles specified above.

| Category           | Required Privilege                                              | Purpose                                                  |
|--------------------|-----------------------------------------------------------------|----------------------------------------------------------|
| Host               | Configuration                                                   |                                                          |
|                    | <ul> <li>Network Configuration</li> </ul>                       | VSS Tapping                                              |
|                    | Inventory                                                       | Pin V Series Node to the host in cluster configurations. |
|                    | Modify Cluster                                                  | This prevents automatic migration.                       |
| Datastore          | <ul> <li>Allocate space</li> </ul>                              | V Series Node Deployment                                 |
| Distributed Switch | <ul> <li>VSPAN Operation</li> </ul>                             | VDS Tapping                                              |
| Network            | <ul> <li>Assign network</li> </ul>                              | V Series Node Deployment/VSS Tapping                     |
|                    | Configure                                                       | V Series Node Deployment                                 |
| Resource           | <ul> <li>Assign virtual machine to<br/>resource pool</li> </ul> | V Series Node Deployment                                 |
| vApp               | Import                                                          | V Series Node Deployment                                 |
|                    | <ul> <li>vApp instance configuration</li> </ul>                 | V Series Node Deployment                                 |
| Virtual machine    | Configuration                                                   |                                                          |
|                    | Add new disk                                                    | V Series Node Deployment                                 |
|                    | <ul> <li>Add or remove device</li> </ul>                        | V Series Node Deployment/VSS Tapping                     |
|                    | Modify device settings                                          |                                                          |
|                    | Interaction                                                     |                                                          |
|                    | <ul> <li>Connect devices</li> </ul>                             | V Series Node Deployment                                 |
|                    | Power on                                                        | V Series Node Deployment                                 |
|                    | Power Off                                                       | V Series Node Deployment                                 |
|                    | Inventory                                                       |                                                          |
|                    | <ul> <li>Create from existing</li> </ul>                        | V Series Node Deployment                                 |
|                    | Remove                                                          | V Series Node Deployment                                 |
|                    | Provisioning                                                    |                                                          |
|                    | <ul> <li>Clone virtual machine</li> </ul>                       | V Series Node Deployment                                 |

## Prerequisites for Integrating V Series Nodes with ESXi

The following are the prerequisites for integrating V Series nodes with ESXi:

- VMware vCenter ESXi Standard Version must be 6.7 u3, and 7.0.
- ESXi hosts must have the minimum vCPU and memory resources. Refer to Recommended Form Factor (Instance Types) for more information.
- V Series 2 device OVA image file.
- All the target VMs must have VMware guest tools or Open VM tools.
- Port 8889 must be available for GigaVUE-FM to access V Series nodes.
- TCP Port 443 must be open between the GigaVUE-FM instance and the ESXi host to upload the OVA files.

The V Series 2 Node OVA image files can be downloaded from Gigamon Customer Portal.

#### Recommended Form Factor (Instance Types)

The form factor (instance) size of the V Series is configured on the OVF file and packaged as part of the OVA image file. The following table lists the available form factors (instance types) and sizes based on memory and the number of vCPUs for a single V series node. Instances sizes can be different for V Series nodes in different ESXi hosts and the default size is Small.

| Туре   | Memory | vCPU   | Disk space | vNIC                             |
|--------|--------|--------|------------|----------------------------------|
| Small  | 4GB    | 2vCPU  | 8GB        | 1 Management interface, 1 Tunnel |
| Medium | 8GB    | 4 vCPU |            | interface, and 8 vTAP interfaces |
| Large  | 16GB   | 8 vCPU |            |                                  |

#### Integrate V Series nodes with ESXi

To integrate V Series nodes with ESXi, perform the following steps:

- Step 1: Upload V Series node Image into GigaVUE-FM
- Step 2: Deploy V Series nodes on VMware ESXi
- Step 3: Configure Monitoring Sessions

Step 1: Upload V Series node Image into GigaVUE-FM

To upload the V Series image into GigaVUE-FM:

- 1. From the left navigation pane, select **Inventory > VIRTUAL > VMware > Settings**. The **Settings** page appears.
- 2. In the Settings page, click OVA Files tab.

| Settir    | ngs Advanced             | OVA Files            |              |         |        |
|-----------|--------------------------|----------------------|--------------|---------|--------|
|           |                          |                      |              |         | Delete |
| Select an | OVA file to upload       | Browse Upload        | to Server    |         |        |
|           | Name                     |                      | Туре         | Version |        |
|           | gigamon-gigavue-vseries- | node-2.1.0-237319_am | VSERIES_NODE | 2.1.0   | •      |
|           | gigamon-gigavue-vseries- | node-2.1.1-238809_am | VSERIES_NODE | 2.1.1   |        |
|           | gigamon-gigavue-vseries- | node-2.1.1-239018_am | VSERIES_NODE | 2.1.1   |        |

- 3. In the OVA Files tab of the Settings page, click **Browse** to select the *gigamon-gigavue-vseries-node-*2.x.x-0-xxxxxx.ova file.
- 4. Click Upload to Server to upload the selected OVA image file to GigaVUE-FM server.

#### Step 2: Deploy V Series nodes on VMware ESXi

This chapter describes how to create a monitoring domain for deploying V Series node in VMware ESXi hosts. You must establish a connection between GigaVUE-FM and your vCenter environment before you can perform the configuration steps for V Series node. After a connection is established, GigaVUE-FM launches the configuration for the V Series node.

Refer to the following sections for details:

- Connect to VMware vCenter
- VMware Fabric Launch Configuration
- Upgrade V Series Node in GigaVUE-FM

#### Connect to VMware vCenter

To configure VMware vCenter in GigaVUE-FM:

- 1. In GigaVUE-FM, from the left navigation pane, select **Inventory > VIRTUAL > VMware > Monitoring Domain**. The Monitoring Domain page appears.
- 2. On the Monitoring Domain page, click New. The VMware Configuration page appears.
  VMware Configuration

| Monitoring Doma  | ain* | Enter a monitoring domain name |
|------------------|------|--------------------------------|
| Connection Alias | *    | Alias                          |
| Virtual Center*  |      | Virtual Center                 |
| Username*        |      | Username                       |
| Password*        |      | Password                       |
| Setup NSX-T      |      | No                             |

3. In the VMware Configuration page, enter or select the following details:

| Field             | Description                                                                                                    |
|-------------------|----------------------------------------------------------------------------------------------------|
| Monitoring Domain | Name of the monitoring domain                                                                                                   |
| Connection Alias  | Name of the connection                                                                                                    |
| Virtual Center    | IP address or FQDN of the vCenter                                                                                               |
| Username          | Username of the vCenter user with minimum privileges as described in <b>Required VMware Virtual Center Privileges</b> section.  |
| Password          | vCenter password used to connect to the vCenter                                                                                 |
| Setup NSX-T       | Enable to setup NSX-T and the fields of NSX-T to appear. Refer to Configure V<br>Series Node on NSX-T for detailed information. |

4. Click Save.

Cancel

#### VMware Fabric Launch Configuration

- 1. After VMware Configuration in GigaVUE-FM, you are navigated to the VMware Fabric Launch Configuration page.
- 2. You can also open VMware Fabric Launch Configuration page from the monitoring domain. To launch the VMware Fabric Launch Configuration from the Monitoring Domain, click Fabric and then select Deploy Fabric from the drop-down. The VMware Fabric Launch Configuration page appears.

| VMware Fabric Launc  | Deploy Cancel                   |   |  |
|----------------------|---------------------------------|---|--|
| Datacenter*          | Select a datacenter             | • |  |
| Cluster*             | N/A                             | - |  |
| Hosts*               | Select All X Select None        |   |  |
|                      | N/A                             | • |  |
| V Series Node Image* | Select an image version         | • |  |
| Form Factor          | Small, 2vCPU, 4GB RAM, 8GB Disk | • |  |

3. On the VMware Fabric Launch Configuration page, enter or select the following details:

| Field               | Description                                                                                                    |                                                                                                    |  |  |  |
|---------------------|----------------------------------------------------------------------------------------------------|----------------------------------------------------------------------------------------------------|--|--|--|
| Datacenter          | vCenter Data Center with the ESXi hosts to be provisioned with V Series nodes                                                                                                    |                                                                                                    |  |  |  |
| Cluster             | Cluster where you want to deploy V Series nodes                                                                                                    |                                                                                                    |  |  |  |
| Hosts               | <ul> <li>Select the ESXi hosts for V Series deployment. The Common Configuration drop down wizard appears. Select the Datastores or Datastore Clusters and enter the required values. Click Apply to all to apply the selected values to all the selected hosts.</li> <li>Select the IP type as Static if you wish to deploy a node using Static IP address.</li> </ul> |                                                                                                    |  |  |  |
|                     | ✓ Common Configuration                                                                                                    |                                                                                                    |  |  |  |
|                     | IP Type                                                                                                    | Datastores Datastore Clusters      Select a datastore      V Series -      ct a switch or port group      tIP type |  |  |  |
|                     | Tunnel Sta                                                                                                    | DHCP Static DHCP                                                                                                   |  |  |  |
|                     | CIDR*<br>Use IPv6                                                                                                    | No                                                                                                    |  |  |  |
|                     | Virtual Disk Format     Thin Provision       Deployment Folder     /       User Password* (gigamon)                                                                                                    |                                                                                                    |  |  |  |
| V Series Node Image | Web server URL of the directory where V Series node OVA files to deploy V Series nodes are available.                                                                                                    |                                                                                                    |  |  |  |
| Form Factor         | Instance size of the V Series nod Nodes with ESXi for more information                                                                                                    | e. Refer Prerequisites for Integrating V Series ation.                                                             |  |  |  |

4. Click **Deploy**. After the V series node is deployed in vCenter, it appears on the Monitoring Domain page under Fabric tab of the selected Monitoring Domain.

To view the fabric launch configuration specification of a fabric node, click on a V Series fabric node, and a quick view of the Fabric Launch Configuration appears on the Monitoring Domain page.

#### Upgrade V Series Node in GigaVUE-FM

To upgrade V Series Node in GigaVUE-FM:

- Before upgrading the V Series Nodes, ensure the following:
  - All the current V Series nodes are of same version.
  - Latest V Series Node OVA image must be uploaded to GigaVUE-FM. Refer to Step 1: Upload V Series node Image into GigaVUE-FM for detailed information.
- 1. In GigaVUE-FM, on the left navigation pane, select **Inventory > VIRTUAL > VMware > Monitoring Domain**. The **Monitoring Domain** page appears.
- 2. Select a deployed monitoring domain and click Fabric. From the drop-down list, select Upgrade Fabric, the V Series Node Upgrade dialog box appears. The V Series Node Upgrade dialog box displays the current version of the V Series Node image. Select the latest V Series Node OVA image from the Image drop-down list. If you want to modify the form factor (instance) size, click the Change Form Factors check box. When you are upgrading more than one V Series node, you can modify the form factors of each V Series nodes individually using the drop-down list.

V Series Node Upgrade

| Current Version       | 2.3.0               |                                  |   |
|-----------------------|---------------------|----------------------------------|---|
| Image                 | Select an Image     |                                  | • |
| Change Form Factors   | <ul><li>✓</li></ul> |                                  |   |
| V Series Node         |                     | Form Factor                      |   |
| VSeries-vp-ind-node-1 | 0-115-41-76         | Medium, 4vCPU, 8GB RAM, 8GB Disk | ~ |
| VSeries-vp-ind-node-1 | 0-115-41-77         | Small, 2vCPU, 4GB RAM, 8GB Disk  | ~ |
|                       |                     |                                  | ] |

Upgrade ) ( Cancel

**NOTE:** All the V Series node with Static IP address retain their old IP address even after the upgrade.

 Enter the required information for all the available V Series nodes and click Upgrade to launch the V Series Node upgrade.

**NOTE:** Both the new and the current V Series nodes appear in the same Monitoring Domain until the new nodes replaces the current and the status changes to **Ok**.

You can view the status of the upgrade in the Status column of the Monitoring Domain page.

| ۲            | VМ | lware > | Monitoring Domain |            |                                             |               |               |                 | ς β φ ®∙                      |
|--------------|----|---------|-------------------|------------|---------------------------------------------|---------------|---------------|-----------------|-------------------------------|
| <u>latet</u> |    |         |                   |            |                                             |               |               | New Edit Delete | Fabric      Refresh Inventory |
|              | ~  |         | Monitoring Domain | Connection | Name                                        | Management IP | Туре          | Version         | Status                        |
| Ľ            | Ý  |         | iron-md           |            |                                             |               |               |                 | Upgrade in progress           |
|              | ~  |         |                   | iron-md    |                                             |               |               |                 | <ul> <li>Connected</li> </ul> |
|              |    |         |                   |            | VSeries-up-demo-static-10-115-41-77         | 10.115.44.232 | V Series Node | 2.3.1           | Ø upgrading                   |
|              |    |         |                   |            | VSeries-up-demo-static-10-115-41-76         | 10.115.44.234 | V Series Node | 2.3.1           | Ø upgrading                   |
|              |    |         |                   |            | VSeries op demo-static 10-115-41-77-upgrade |               | V Series Node | 2.3.2           | ⊘ launching                   |
|              |    |         |                   |            | VSeries up demo static 10-115-41-76-upgrade |               | V Series Node | 2.3.2           | Ø launching                   |

To view the detailed upgrade status click **Upgrade in progress** or **Upgrade successful**, the **V Series Node Upgrade Status** dialog box appears.

| V Series Node Upgra | de Status         |                  |           |
|---------------------|-------------------|------------------|-----------|
| Monitoring Domain:  |                   |                  |           |
| Summary             | □ Failed: 0       | □ In Progress: 2 | Total: 2  |
| Node Statuses       |                   |                  |           |
| Node                |                   |                  | Status    |
| VSeries-vp-demo-sta | atic-10-115-41-77 | -upgrade         | launching |
| VSeries-up-demo-sta | atic-10-115-41-76 | upgrade          | launching |
|                     |                   |                  | Close     |

- Click Clear to delete the monitoring domain upgrade status history of successfully upgraded nodes.
- If the V Series Node Upgrade failed or interrupted for any reason, under **Fabric** drop-down click **Continue Fabric Upgrade** to continue the V Series Node upgrade process.

**NOTE:** You cannot modify the form factor or the V Series image when you are using the **Continue Fabric Upgrade** option. GigaVUE-FM uses the same values defined in the initial fabric upgrade configuration.

#### Step 3: Configure Monitoring Sessions

GigaVUE-FM collects inventory data on all V series nodes deployed in your environment through vCenter connections. You can design your monitoring session to include or exclude the target VMs that you want to monitor. You can also choose to monitor egress, ingress, or all traffic. When a new target VM is added to your environment, GigaVUE-FM automatically detects it and based on the selection criteria, the detected target VMs are added into your monitoring session. Similarly, when a traffic monitoring target VM is removed, it updates the monitoring sessions to show the removed instance. Before deploying a monitoring session, you need to deploy a V Series node in each host where you want to monitor the traffics.

NOTE:

<sup>•</sup> Link transformation and multiple links between two entities are not supported in V Series nodes of ESXi.

#### • Pre-filtering is not supported on VMware ESXi running with V Series nodes.

Refer to the following topics for details:

- Create a Monitoring Session
- Create a New Map
- Add Applications to Monitoring Session
- Deploy Monitoring Session
- View Monitoring Session Statistics
- Visualize the Network Topology
- Configure VMware Settings

#### **Create a Monitoring Session**

GigaVUE-FM automatically collects inventory data on all target instances available in your cloud environment. You can design your monitoring session to include or exclude the instances that you want to monitor. You can also choose to monitor egress, ingress, or all traffic.

When a new target instance is added to your cloud environment, GigaVUE-FM automatically detects and adds the instance into your monitoring session. Similarly, when an instance is removed, it updates the monitoring sessions to show the removed instance.

NOTE: You can have multiple monitoring sessions per monitoring domain.

You can create multiple monitoring sessions within a monitoring domain.

To create a new monitoring session:

Create A New Monitoring Session

- 1. In GigaVUE-FM, on the left navigation pane, select **Traffic > Virtual > Orchestrated Flows > VMware**. The **Monitoring Sessions** page appears.
- 2. Click New to open the Create a New Monitoring Session page.

| -                 |              |               |
|-------------------|--------------|---------------|
| Alias             | M51          |               |
| Monitoring Domain | MD -         |               |
| Connection        | Select All   |               |
|                   | Mic-apac-2 × |               |
|                   |              | Create Cancel |

3. Enter the appropriate information for the monitoring session as described in the following table.

| Field                | Description                                                                                                    |
|----------------------|----------------------------------------------------------------------------------------------------|
| Alias                | The name of the monitoring session.                                                                                                    |
| Monitoring<br>Domain | The name of the monitoring domain that you want to select.                                                                                                    |
| Connection           | The connection(s) that are to be included as part of the monitoring domain. You can select the required connections that need to be part of the monitoring domain. |

4. Click **Create**. The Monitoring Session details page appears displaying the specified session information and target VMs.

**NOTE:** In a Monitoring Session, if a selected VM is connected to VSS and VDS, then the GigaVUE-FM can create tapping for both VSS and VDS network.

#### **Create a New Tunnel**

Traffic from the V Series 2 node is distributed to tunnel endpoints in a monitoring session. A tunnel endpoint can be created using a standard L2GRE, VXLAN, UDPGRE, or ERSPAN tunnel.

To create a new tunnel endpoint:

- 1. After creating a new monitoring session, or click **Edit** on an existing monitoring session, the GigaVUE-FM canvas appears.
- 2. In the canvas, select **New > New Tunnel**, drag and drop a new tunnel template to the workspace. The **Add Tunnel Spec** quick view appears.
- 3. On the New Tunnel quick view, enter or select the required information as described in the following table.

| Field                | Description                                                                                                    |  |
|----------------------|----------------------------------------------------------------------------------------------------|--|
| Alias                | The name of the tunnel endpoint.                                                                                                    |  |
|                      | NOTE: Do not enter spaces in the alias name.                                                                                                    |  |
| Description          | The description of the tunnel endpoint.                                                                                                    |  |
| Туре                 | The type of the tunnel.<br>Select ERSPAN, or L2GRE, or VXLAN to create a tunnel.                                                                                                    |  |
| Traffic<br>Direction | <ul> <li>The direction of the traffic flowing through the V Series node.</li> <li>Choose In (Decapsulation) for creating an Ingress tunnel, traffic from the source to the V Series node. Enter values for the Key.</li> <li>Choose Out (Encapsulation) for creating an Egress tunnel from the V Series node to the destination endpoint. Select or enter values for MTU, Time to Live, DSCP, PREC, Flow Laber and Key.</li> </ul> |  |
|                      | <ul> <li>ERSPAN, L2GRE, and VXLAN are the supported Ingress tunnel types. You can configure Tunnel Endpoint as your first level entity in Monitoring Session.</li> <li>L2GRE and VXLAN are the supported Egress tunnel types.</li> </ul>                                                                                                    |  |
| IP Version           | The version of the Internet Protocol. Select IPv4 or IPv6.                                                                                                    |  |
| Remote<br>Tunnel IP  | For Ingress tunnel, Remote Tunnel IP is the IP address of the tunnel source.<br>For Egress tunnel, Remote Tunnel IP is the IP address of the tunnel destination endpoint.                                                                                                    |  |

#### 4. Click Save.

To delete a tunnel, select the required tunnel and click **Delete**.

#### Create a New Map

You must have the flow map license to deploy a map in monitoring session.

For new users, the free trial bundle will expire after 30 days and the GigaVUE-FM prompts you to buy a new license. For detailed information on GigaVUE-FM licenses, refer to "Licenses" section in the *GigaVUE Administration Guide*.

To create a new map:

- 1. After creating a new monitoring session, or click **Edit** on an existing monitoring session, the GigaVUE-FM canvas appears.
- 2. In the canvas, select **New > New Map**, drag and drop a new map template to the workspace. The New Map quick view appears.

| Monitoring Se      | ession                                                                                                    | X New Map Save Add to Library           |
|--------------------|----------------------------------------------------------------------------------------------------|-----------------------------------------|
| ✓ NEW              |                                                                                                    |                                         |
| E 🖷                | <u></u>                                                                                                    | Name Name                               |
| New Map New Tunnel | •                                                                                                    | Description Description                 |
| V MAP LIBRARY      | а.<br>Е                                                                                                    | Мар                                     |
| E                  | ·                                                                                                    | Rules                                   |
| Man1               | <ul> <li>Image: A set of the set of the</li></ul> | Priority 1-5 Application Endpoint ID 2  |
| ✓ APPLICATIONS     | Q                                                                                                    |                                         |
| 00                 | Â                                                                                                    | Add a Rule                              |
| Slicing Masking    | · · · · · · · · · · · · · · · · · · ·                                                                                                    | Rule 1 Condition search ▼ ● Pass ○ Drop |
| ✓ TUNNELS          | Q                                                                                                    |                                         |
|                    |                                                                                                    |                                         |
| Tunnel1 Tunnel2    | · · · · · · · · · · · · · · · · · · ·                                                                                                    |                                         |

3. On the New Map quick view, enter or select the required information as described in the following table.

| Field                                                                                                    | Description                                                                                                    |  |
|----------------------------------------------------------------------------------------------------|----------------------------------------------------------------------------------------------------|--|
| Name                                                                                                    | Name of the new map                                                                                                    |  |
| Comments                                                                                                    | Description of the map                                                                                                    |  |
| Map Rules                                                                                                    | The rules for filtering the traffic in the map. Through the map, packets can<br>be dropped or passed based on the highest to lowest rule priority. You can<br>add multiple rule sets on a map. Use the + and - buttons to add or remove<br>a rule set in the map. A rule set can have maximum of 25 rules. To add<br>ATS rules for a non Inclusion/Exclusion map, you must select atleaset one<br>rule condition.<br>To add a map rule: |  |
|                                                                                                    | a. Enter a <b>Priority</b> value from 1 to 5 for the rule with 5 being the highest and 1 is the lowest priority.                                                                                                    |  |
|                                                                                                    | b. Click Add a Rule. The new rule field appear for the Application Endpoint.                                                                                                    |  |
|                                                                                                    | c. Select a required condition from the drop-down list.                                                                                                    |  |
|                                                                                                    | d. Select the rule to <b>Pass</b> or <b>Drop</b> through the map.                                                                                                    |  |
|                                                                                                    | If two rules with same condition are configured as pass and drop,                                                                                                    |  |
|                                                                                                    | <ul> <li>on a same tunnel endpoint, the traffic filtering precedence will be based on<br/>the priority value.</li> </ul>                                                                                                    |  |
|                                                                                                    | <ul> <li>on two different tunnel endpoints, the traffic will be passed or dropped to the<br/>respective tunnel endpoints.</li> </ul>                                                                                                    |  |
|                                                                                                    | For detailed information on filtering fragmented and unfragmented packets, ref<br>to "GigaSMART Adaptive Packet Filtering (APF)" section on the <i>GigaVUE</i><br><i>Fabric Management Guide</i> .                                                                                                    |  |
|                                                                                                    |                                                                                                    |  |
|                                                                                                    | are not required to discover targets, since GigaVUE-FM can discover<br>S using the tags attached to the VMs.                                                                                                    |  |
|                                                                                                    | rrgets can be selected by providing the VM's node name or the hostname as selection teria. A host is selected when the hostname matches all the active targets.                                                                                                    |  |
| <ul> <li>Pass and Drop rule selection with Automatic Target Selection (ATS) differ with the Map<br/>type as follows:</li> </ul> |                                                                                                    |  |

- Traffic Map–Only Pass rules for ATS
- Inclusion Map–Only Pass rules for ATS
- ° Exclusion Map–Only Drop rules for ATS
- 4. To reuse the map, click Add to Library. Save the map using one of the following ways:
  - a. Select an existing group from the Select Group list or create a New Group with a name.
  - b. Enter a description in the **Description** field, and click **Save**.
- 5. Click Save.

**NOTE:** If a packet is fragmented then all the fragments will be destined to the same application end point. You can find the stats of mapped fragmented traffic in GigaVUE-FM. Refer to "Map Statistics" section in *GigaVUE Fabric Management Guide*for detailed information.

To edit a map, select the map and click **Details**, or click **Delete** to delete the map.

#### Add Applications to Monitoring Session

GigaVUE Cloud Suite with V Series 2 node supports the following GigaSMART applications in the GigaVUE-FM canvas:

- Slicing
- Masking
- Dedup
- Load Balancing

You can also configure the following GigaSMART operations from the **Traffic > Solutions > Application** Intelligence:

- Application Metadata Intelligence
- Application Filtering Intelligence

For more information, refer to these GigaSMART Operations in the GigaVUE Fabric Management Guide.

For the detailed list of GigaSMART Operation supported for V Series 2 nodes, refer to "Supported GigaSMART Operation" topic in the *GigaVUE Fabric Management Guide*.

You can optionally use these applications to optimize the traffic sent from your instances to the monitoring tools. Refer to the Volume Based License (VBL) section for more information on Licenses for using V Series 2 Nodes.

To add a GigaSMART application:

- 1. Drag and drop an application from **APPLICATIONS** to the canvas.
- 2. In the canvas, click the application and select Details.
- 3. Enter or select the required values for the selected application and click Save.

#### Slicing

Packet slicing lets you truncate packets after a specified header and slice length, preserving the portion of the packet required for monitoring purposes. For detailed information on Slicing, refer to GigaSMART Packet Slicing "GigaSMART Packet Slicing" topic in the *GigaVUE Fabric Management Guide*.

To add a slicing application:

- 1. Drag and drop **Slicing** from **APPLICATIONS** to the graphical workspace.
- 2. Click the Slicing application and select Details. The Application quick view appears.

|         | X Application |         | Save |
|---------|---------------|---------|------|
|         | Application   | Slicing |      |
| slicing | Alias         | slicing |      |
| ٩       | Protocol      | none 🗸  |      |
|         | Offset        | 64      |      |
|         | Enhanced Name | need    |      |

- 3. In the Application quick view, enter the information as follows:
  - In the Alias field, enter a name for the slicing.
  - From the **Protocol** drop-down list, specify an optional parameter for slicing the specified length of the protocol.
  - In the Offset field, specify the length of the packet that must be sliced.
  - In the Enhanced Name field, enter the Enhanced Slicing profile name.
- 4. Click Save.

#### Masking

Masking lets you overwrite specific packet fields with a specified pattern so that sensitive information is protected during network analysis. For detailed information on masking, refer to GigaSMART Masking"GigaSMART Masking" topic in the *GigaVUE Fabric Management Guide*.

To add a masking application:

- 1. Drag and drop **Masking** from **APPLICATIONS** to the graphical workspace.
- 2. Click the Masking application and select **Details**. The Application quick view appears.

|         | X Applicatio | n       | Save |
|---------|--------------|---------|------|
|         | Application  | Masking |      |
| masking | Alias        | masking |      |
|         | Protocol     | none ~  |      |
| ٢       | Offset       | 64      |      |
|         | Pattern      | 048     |      |
|         | Length       |         |      |

- 3. In the Application quick view, enter the information as follows:
  - In the Alias field, enter a name for the masking.
  - From the **Protocol** drop-down list, specify an optional parameter for masking the specified length of the protocol.
  - In the Offset field, specify the length of the packet that must be masked.
  - In the Pattern field, enter the pattern for masking the packet.
  - In the Length field, enter the length of the packet that must be masked.
- 4. Click Save.

#### Dedup

De-duplication lets you detect and choose the duplicate packets to count or drop in a network analysis environment. For detailed information on de-duplication, refer to GigaSMART De-Duplication"GigaSMART De-Duplication"GigaSMART De-Duplication "GigaVUE Fabric Management Guide.

To add a de-duplication application:

- 1. Drag and drop **Dedup** from **APPLICATIONS** to the graphical workspace.
- 2. Click the Dedup application and select **Details**. The Application quick view appears.

|       |              |                             |                            | Save |
|-------|--------------|-----------------------------|----------------------------|------|
|       | Application  | Dedup 🕄                     |                            |      |
| dedup | Alias        | dedup<br>O Count            | Drop                       |      |
|       | IP Tclass    | <ul> <li>Include</li> </ul> | Ignore                     |      |
|       | IP TOS       | <ul> <li>Include</li> </ul> |                            |      |
|       | TCP Sequence | <ul> <li>Include</li> </ul> | Ignore                     |      |
|       | VLAN         |                             | <ul> <li>Ignore</li> </ul> |      |
|       | Timer        | 50000                       |                            |      |

- 3. In the Application quick view, enter the information as follows:
  - In the Alias field, enter a name for the de-duplication.
  - In the Action field, select Count or Drop the detected duplicate packets.
  - For IP Tclass, IP TOS, TCP Sequence, and VLAN fields, select Include or Exclude the packets for de-duplication.
  - In the Timer field, enter the time interval (in seconds) for de-duplicating the packet.
- 4. Click Save.

#### Load Balancing

Load balancing app performs stateless distribution of the packets between different endpoints. For detailed information on load balancing, refer to GigaSMART Load Balancing "GigaSMART Load Balancing" topic in the *GigaVUE Fabric Management Guide*.

To add a load balancing application:

- 1. Drag and drop Load Balancing from APPLICATIONS to the graphical workspace.
- 2. Click the load balancing application and select **Details**. The Application quick view appears.

|   | Application           | Load Balancing |
|---|-----------------------|----------------|
|   | Alias                 | lb             |
| 2 | Hash Fields           | ipOnly ~       |
|   | Field Location        | outer 🗸        |
|   | Load balancing groups | 5              |

- 3. In the Application quick view, enter the information as follows:
  - In the Alias field, enter a name for the load balancing app.
  - For Hash Fields field, select a hash field from the list.
    - **ipOnly**–includes Source IP, and Destination IP.
    - ipAndPort-includes Source IP, Destination IP, Source Port, and Destination Ports.
    - fiveTuple-includes Source IP, Destination IP, Source Port, Destination Port, and Protocol fields.
    - gtpuTeid-includes GTP-U.
  - For Field location field, select Inner or Outer location.

**NOTE:** Field location is not supported for **gtpuTeid**.

- In the **load balancing groups**, add or remove an application with the Endpoint ID and Weight value (1-100). A load balancing group can have minimum of two endpoints.
- 4. Click Save.

#### Deploy Monitoring Session

To deploy the monitoring session:

- 1. Drag and drop the following items to the canvas as required:
  - Maps from the MAP LIBRARY section
  - Inclusion and Exclusion maps from the Map Library to their respective section at the bottom of the workspace.
  - GigaSMART apps from the APPLICATIONS section
  - Egress tunnels from the TUNNELS section

2. After placing the required items in the canvas, hover your mouse on the map, click the red dot, and drag the arrow over to another item (map, application, or tunnel).

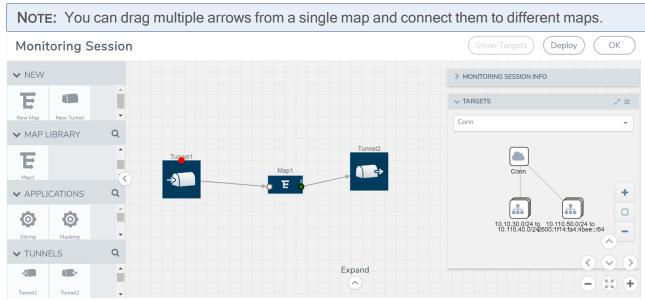

- 3. (Not applicable for NSX-T solution and Tunnel Traffic Acquisition Method) Click **Show Targets** to view details about the subnets and monitored instances. The instances and the subnets that are being monitored are highlighted in orange.
- 4. Click **Deploy** to deploy the monitoring session. The status is displayed as **Success** in the Monitoring Sessions page. The session is successfully deployed on all the V Series nodes. Click on the status link in the Status column on the Monitoring Session page to view the Monitoring Session Deployment Report. When you click on the Status link, the Deployment Report is displayed. If the monitoring session is not deployed properly, then one of the following errors is displayed in the Status column.
  - Partial Success–The session is not deployed on one or more instances due to V Series node failure.
  - Failure–The session is not deployed on any of the V Series nodes.
  - The Monitoring Session Deployment Report displays the errors that appeared during deployment.

The Monitoring Session page also has the following buttons:

- Undeploy–Undeploys the selected monitoring session.
- Clone–Duplicates the selected monitoring session.
- Edit–Opens the Edit page for the selected monitoring session.
- Delete–Deletes the selected monitoring session.

#### **View Monitoring Session Statistics**

The Monitoring Session Statistics page lets you analyze the incoming and outgoing traffic on an hourly, daily, weekly, and monthly basis. The traffic can be viewed based on kilobits/second, megabits/second or gigabits/second.

On the Monitoring Sessions page, click **View** in the Statistics column to view the Monitoring Session Statistics page. The **Monitoring Session Statistics** page appears where you can analyze incoming and outgoing traffic.

**NOTE:** If there are multiple monitoring sessions with different target selection, then the incoming maps will not show true statistics and it shows the aggregate traffic from all the targets.

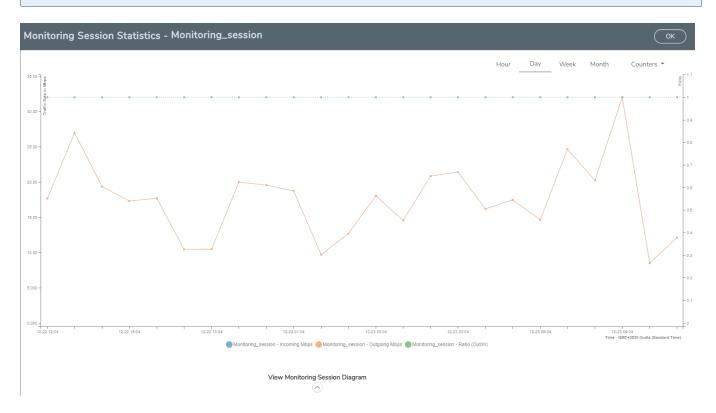

You can also perform the following actions on the Monitoring Session Statistics page:

- Directly below the graph, you can click on IncomingMbps, Outgoing Mbps, or Ratio (Out/In) (Mbps) to view the statistics individually.
- At the bottom of the Monitoring Session Statistics page, you can click on View Monitoring Session Diagram. The Monitoring Session Diagram quick view appears.
- On the **Monitoring Session Diagram** page, you can expand any map, or tunnel to open a **Details** quick view of that item to see more details about the incoming and outgoing traffic for that item.
- You can also scroll down the Map **Details** quick view to view the Map Rules, Action Sets, and Map Info for this map. You can select Map Rules or Action Sets to view the traffic matching the selected rule on the graph in the quick view.
  - Raw EndPoint (REP) is a part of the monitoring session but can also receive the bypassed traffic that is not filtered by the map, so it is recording more packets than expected. For example, if the map has a rule as IPv4, but the REP can receive the bypassed (non-ipv4) traffic. The recorded number of packets from the V Series node can be more than expected.

#### Visualize the Network Topology

You can have multiple connections in GigaVUE-FM. Each connection can have multiple monitoring sessions configured within them. You can select the connection and the monitoring session to view the selected subnets and instances in the topology view.

To view the topology diagram in GigaVUE-FM:

- 1. On the Monitoring Session page, select **Topology** tab. The Topology page appears.
- 2. Select a monitoring domain from the Select monitoring domain... list.
- 3. Select a connection from the **Select monitoring session...**list.
- 4. Select a monitoring session from the **Select connection...** list. The topology view of the monitored subnets and instances in the selected session are displayed.

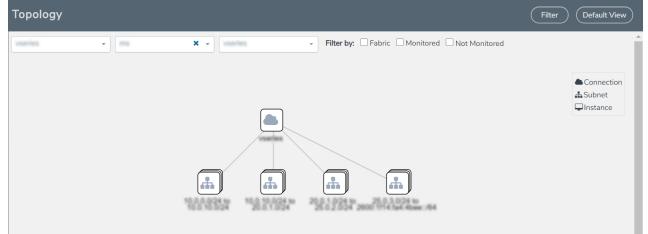

5. (Optional) Hover over or click the subnet or VM Group icons to view the subnets or instances present within the group.

In the topology page, you can also do the following:

- Use the **Filter** button to filter the instances based on the VM name, VM IP, Subnet ID, or Subnet IP, and view the topology based on the search results.
- Use the Default View button to view the topology diagram based on the source interfaces of the monitoring instances.
- Use the arrows at the right-bottom corner to move the topology page up, down, left, or right. Click the **Fit-to-Width** icon to fit the topology diagram according to the width of the page.
- Use + or icons to zoom in and zoom out the topology view.

#### **Configure VMware Settings**

To configure the VMware Settings:

- 1. From the left navigation pane, select **Inventory > VIRTUAL > VMware > Settings**. The **Settings** page appears.
- 2. In the **Advanced** tab of the Settings page, click **Edit** to edit the Settings fields.

| Advanced Settings                                         |     | Save Cancel |
|-----------------------------------------------------------|-----|-------------|
| Maximum number of vCenter connections allowed             | 20  |             |
| Refresh interval for VM target selection inventory (secs) | 120 |             |
| Refresh interval for fabric deployment inventory (secs)   | 900 |             |

#### Refer to the following table for details:

| Settings                                                  | Description                                                                                     |
|-----------------------------------------------------------|-------------------------------------------------------------------------------------------------|
| Maximum number of vCenter<br>connections allowed          | Specifies the maximum number of vCenter connections you can establish in GigaVUE-FM             |
| Refresh interval for VM target selection inventory (secs) | Specifies the frequency for updating the state of target VMs in VMware vCenter                  |
| Refresh interval for fabric deployment inventory (secs)   | Specifies the frequency for updating the state of GigaVUE-FM fabrics deployed in VMware vCenter |

## Configure V Series Node on NSX-T

This section provides an overview of the V Series fabric node deployment on the VMware NSX-T platforms and describes the procedure for setting up the traffic monitoring sessions using the V Series fabric nodes. The V Series fabric nodes support traffic visibility on the NSX-T NVDS switch.

GigaVUE-FM creates, manages and deletes the V Series fabric nodes in the NSX-T on the configuration information provided by the user. GigaVUE-FM can communicate directly with the V series fabric nodes.

The following diagram provides a high-level overview of the deployment:

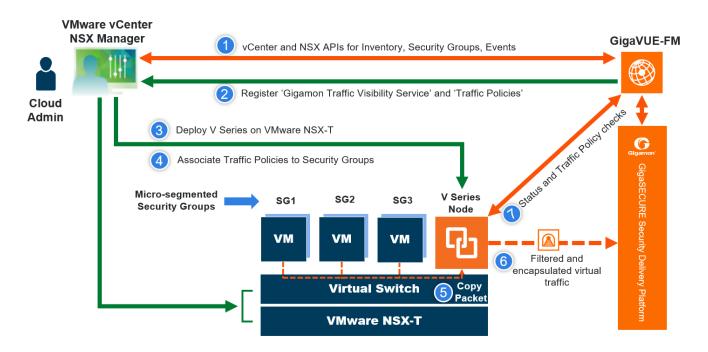

The chapter includes the following major sections:

- · Prerequisites for Integrating V Series Nodes with NSX-T
- Integrate V Series nodes with NSX-T

NOTE: These steps assume that VMware NSX-T is installed and configured.

### Prerequisites for Integrating V Series Nodes with NSX-T

The following are the prerequisites for integrating V Series nodes with NSX-T:

• VMware vCenter Standard Version must be 7.0 with the required privileges. Refer to Required VMware Virtual Center Privileges for more information on vCenter privileges.

- Before deploying V Series nodes through GigaVUE-FM, Service segments must be created in the NSX-T manager.
- NSX-T version must be 3.0.3 and 3.1.2.
- ESXi hosts must have the minimum vCPU and memory resources.
- GigaVUE-FM version must be 5.10.01 or later.
- V Series 2 device OVA image file.
- All the target VMs must have VMware guest tools or Open VM tools.
- Port number 8889 must be available for GigaVUE-FM to access V Series nodes.

**NOTE:** You cannot have both GigaVUE-VM and V Series node visibility solutions deployed on the same vCenter.

The V Series 2 Node OVA image files can be downloaded from Gigamon Customer Portal.

#### Network Firewall Requirements

Following are the Network Firewall Requirements for V Series 2 node deployment.

| Direction       | Туре               | Protocol | Port          | Source/Destination                  | Purpose                                                                                                    |  |  |  |
|-----------------|--------------------|----------|---------------|-------------------------------------|----------------------------------------------------------------------------------------------------|--|--|--|
| GigaVUE-FM      | GigaVUE-FM         |          |               |                                     |                                                                                                    |  |  |  |
| Inbound         | HTTPS     SSH      | ТСР      | • 443<br>• 22 | Administrator Subnet                | Management<br>connection to<br>GigaVUE-FM                                                                                           |  |  |  |
| Outbound        | HTTPS              | ТСР      | 443           | All ESXi hosts IP and<br>vCenter IP | Allows GigaVUE-FM<br>to communicate with<br>vCenter and all ESXi<br>hosts and NSX-T<br>managers to import<br>the V Series OVA files |  |  |  |
| Outbound        | Custom TCP<br>Rule | ТСР      | 8889          | V Series 2 Node IP                  | Allows GigaVUE-FM<br>to communicate with<br>V Series node                                                                           |  |  |  |
| V Series 2 node |                    |          |               |                                     |                                                                                                    |  |  |  |
| Inbound         | Custom TCP<br>Rule | ТСР      | 8889          | GigaVUE-FM IP                       | Allows GigaVUE-FM<br>to communicate with<br>V Series node                                                                           |  |  |  |

| Direction              | Туре               | Protocol                                                 | Port                                                    | Source/Destination | Purpose                                                                                 |
|------------------------|--------------------|----------------------------------------------------------|---------------------------------------------------------|--------------------|-----------------------------------------------------------------------------------------|
| Inbound                | • UDP<br>• IP      | <ul><li>UDP (VXLAN)</li><li>GRE</li><li>UDPGRE</li></ul> | <ul><li>4789</li><li>Protocol 47</li><li>4754</li></ul> | Ingress Tunnel     | Allows to UDPGRE<br>Tunnel to<br>communicate and<br>tunnel traffic to V<br>Series nodes |
| Outbound               | Custom UDP<br>Rule | UDP (VXLAN)                                              | VXLAN (default<br>4789)                                 | Tool IP            | Allows V Series node<br>to communicate and<br>tunnel traffic to the<br>Tool             |
| Outbound<br>(optional) | ICMP               | ICMP                                                     | <ul><li>echo request</li><li>echo reply</li></ul>       | Tool IP            | Allows V Series node<br>to health check tunnel<br>destination traffic                   |

## Recommended Form Factor (Instance Types)

The form factor (instance type) size of the V Series is configured on the OVF file and packaged as part of the OVA image file. The following table lists the available form factors and sizes based on memory and the number of vCPUs for a single V series node. Instances sizes can be different for V Series nodes in different ESXi hosts and the default size is Small.

| Туре   | Memory | vCPU   | Disk space |
|--------|--------|--------|------------|
| Small  | 4GB    | 2vCPU  | 8GB        |
| Medium | 8GB    | 4 vCPU | 8GB        |
| Large  | 16GB   | 8 vCPU | 8GB        |

## Integrate V Series nodes with NSX-T

To integrate V Series nodes with NSX-T, perform the following steps:

- Step 1: Create Users in VMware vCenter and GigaVUE-FM
- Step 2: Create a Service Segment in NSX-T
- Step 3: Deploy V Series nodes on VMware NSX-T
- Step 4: Configure Monitoring Sessions
- Step 5: Create NSX-T Group and Service Chain

Step 1: Create Users in VMware vCenter and GigaVUE-FM

For NSX-T and GigaVUE-FM to communicate, a Gigamon-FM user must be created in NSX-T, and an NSX-T user must be created in Gigamon-FM. Also, a GigaVUE-FM user must be created in NSX-T for GigaVUE-FM to perform NSX-Tinventory functions. For NSX-T and GigaVUE Cloud Suite FM to communicate, users with the proper permissions must be created in both GigaVUE-FM and VMware NSX-T. Refer to Required VMware Virtual Center Privileges for more information on user roles and privileges.

**NOTE:** GigaVUE-FM connects to NSX-T Manager that supports TLSv1.0, TLSv1.1, and TLSv1.2.

#### Create GigaVUE-FM User in NSX-T manager

For GigaVUE-FM to communicate with NSX-T, you must first create a user with the minimum required role in NSX-T manager. This user will be a GigaVUE-FM user that the GigaVUE-FM uses to communicate with NSX-T Manager.

To create a user in NSX-T:

1. In NSX-T, navigate to System > Settings > Users and Roles and click USERS tab.

| VM NSX-T                                                                                                    |                                            | Q Q́ admin     |
|----------------------------------------------------------------------------------------------------|--------------------------------------------|----------------|
| Home Networking                                                                                                    |                                            | POLICY MANAGER |
| System Overview                                                                                                    | 《 OSERS ROLES LDAP VMWARE IDENTITY MANAGER |                |
| Configuration                                                                                                    | ADD V                                      |                |
| Appliances                                                                                                    | User/User Group Name Roles                 | Туре           |
| 📃 Get Started                                                                                                    | 8 Netx Partner Admin                       | LDAP User      |
| E Fabric                                                                                                    | > Network Operator<br>View Less            |                |
| <sup> </sup> <sup> </sup> <sup> </sup> <sup> </sup> <sup> </sup> <sup> </sup> <sup> </sup> <sup> </sup> <sup> </sup> <sup> </sup> | : Sadmin Enterprise Admin                  | Local User     |
| Identity Firewall AD                                                                                                    | i audit Auditor                            | Local User     |
| Lifecycle Management                                                                                                    | E & Security Operator                      | LDAP User      |
| 🗄 Backup & Restore                                                                                                    | Netx Partner Admin<br>View Less            |                |

- 2. On the USERS tab, click ADD and then from the drop-down list,
  - for NSX-T version 3.x, select LDAP with one of the following Role combinations:
    - NETX Partner Administrator and Security Operator
    - ° NETX Partner Administrator and Network Operator
  - for NSX-T version 2.x, select Principal Identity with Role and select the Role as Enterprise Admin.
- 3. Click Save and then a GigaVUE-FM user is created in NSX-T.

#### Create VMware NSX-T user in GigaVUE-FM

For NSX-T to be able to communicate with GigaVUE-FM, you need to create a user in GigaVUE-FM who has the admin role. To create an NSX-T user in GigaVUE-FM, do the following:

1. From the left navigation pane, select **Settings > Authentication > User Management**. The **User Management** page appears.

Consta Lista

2. In the Users tab, click Add. The Create User page appears.

| Creat | e User              |                  |   | ~ |
|-------|---------------------|------------------|---|---|
|       | Name                | Name             |   |   |
|       | Username            | Username         |   |   |
|       | Email               | Email            |   |   |
|       | Password            | Password         | ? |   |
|       | Confirm<br>Password | Confirm Password |   |   |
|       |                     |                  |   |   |

- 3. On the Create User page, specify the following for the new user:
  - In the Name field, enter the name of the call back user. For example, you can use NSX-T Manger Callback as the user name to help you associate this user with the NSX-T Manger.

Cancel

Save

- In the **Username** field, enter a username for the user. For example, you can use nsxv to help you remember that this user is associated with NSX-T.
- In the Email field, enter the email ID of the user.
- In the Password field, enter the password for the user specified in the Name and Username fields.
- o In the Confirm Password field, reenter the password.

The FM Users NSX-T page should look like the example shown in the following figure when you are done.

4. Click Save.

#### Step 2: Create a Service Segment in NSX-T

Registering the NSX-T details on GigaVUE-FM is a prerequisite to create the service segment.

To create a service segment in VMware NSX-T:

 On the NSX manager, go to System > Service deployment > Deployment. GigaVUE-FM and NSX-T must be synced to reflect the GigaVUE cloud suite as the partner service in NSX-T. On the same page, click the View service details link to check the version details. 2. Click **DEPLOY SERVICE** and a service deployment page appears.

| <sup>™</sup> DEPLOYMENT SERVICE INSTANCES CATALOG <sup>™</sup> <sup>™</sup> |                                                              |                 |         |                 |            |                    |          |                     |        |
|----------------------------------------------------------------------------------------------------|--------------------------------------------------------------|-----------------|---------|-----------------|------------|--------------------|----------|---------------------|--------|
| Partner Service *                                                                                                    | Partner Service * GigaVUE Cloud Suite v VIEW SERVICE DETAILS |                 |         |                 |            |                    |          |                     |        |
| DEPLOY SERVICE COLLAPSE ALL Q Search                                                                                                    |                                                              |                 |         |                 |            |                    |          |                     |        |
|                                                                                                    | Service Deployment Name                                      | Compute Manager | Cluster | Host            | Data Store |                    | Networks | Service<br>Segments | Status |
| :                                                                                                    | Enter Deployment Name ①                                      | ×               | , j     | Any ~           |            | ~                  | Set      | ·+=                 | 1      |
|                                                                                                    |                                                              |                 |         |                 |            |                    |          |                     |        |
|                                                                                                    | Deployment Specification                                     | <u> </u>        |         | Deployment Temp | olate      |                    | ~        |                     |        |
|                                                                                                    |                                                              |                 |         |                 |            | Configure Attribut | es       |                     |        |
|                                                                                                    | Deployment Type                                              | Clustered ~     |         |                 |            |                    |          |                     |        |
|                                                                                                    | Clustered Deployment Count                                   |                 |         |                 |            |                    |          |                     |        |
|                                                                                                    |                                                              |                 |         |                 |            |                    |          |                     |        |
| NOTE - Fetching Datastore and Network information may take some time after selecting the Compute Manager and Cluster                                                                                                    |                                                              |                 |         |                 |            |                    |          |                     |        |
|                                                                                                    | SAVE CANCEL                                                  |                 |         |                 |            |                    |          |                     |        |

- 3. On the Service Segments column, click + and the Service Segment page appears.
- 4. On the Service Segment page, click **ADD SERVICE SEGMENT** and a new row appears to create a service segment.

| Service    | Segment      |                          | ×        |
|------------|--------------|--------------------------|----------|
| ADD SERVIO | CESEGMENT    |                          | Q Search |
|            | Name         | Transport Zone (Overlay) | Status   |
| :          | Enter Name * | v                        |          |
|            | SAVE         |                          |          |

- 5. Enter the name and map it to the overlay transport zone created for the VMs.
- 6. Click Save.

**NOTE:** Due to certificate validation requirement in NSX-T manager nodes, V Series node deployment may fail. Before deploying the V Series nodes, disable the certificate validation as follows.

- 1. Login to each NSX-T manager
- 2. Open /config/vmware/auth/ovf\_validation.properties file
- 3. Set a value for **THIRD\_PARTY\_OVFS\_VALIDATION\_FLAG** as **2**. The definition of the legends are as follows:
  - 0: only VMware-signed OVFs are allowed for deployment
  - 1: only VMware-signed and well-known CA-signed OVFs are allowed for deployment
  - 2: no validation
- 4. Save and Exit the file.

# Step 3: Deploy V Series nodes on VMware NSX-T

This chapter describes how to create a monitoring domain for deploying V Series node in VMware NSX-T hosts. You must establish a connection between GigaVUE-FM and your vCenter environment before you can perform the configuration steps for V Series node. After a connection is established, GigaVUE-FM launches the configuration for the V Series node.

Refer to the following sections for details:

- Connect to VMware vCenter
- Deploy V Series fabric on VMware NSX-T
- Upgrade V Series Node in GigaVUE-FM

# Connect to VMware vCenter

To configure VMware vCenter in GigaVUE-FM:

- 1. In GigaVUE-FM, from the left navigation pane, select **Inventory > VIRTUAL > VMware > Monitoring Domain**. The Monitoring Domain page appears.
- 2. On the Monitoring Domain page, click New. The VMware Configuration page appears.

| VMware Configuration |                                | Save Cancel |
|----------------------|--------------------------------|-------------|
| Monitoring Domain*   | Enter a monitoring domain name |             |
| Connection Alias*    | Alias                          |             |
| Virtual Center*      | Virtual Center                 |             |
| Username*            | Username                       |             |
| Password*            | Password                       |             |
| Setup NSX-T          | No                             |             |

3. In the VMware Configuration page, enter or select the following details:

| Field             | Description                                                                                                    |  |  |
|-------------------|----------------------------------------------------------------------------------------------------|--|--|
| Monitoring Domain | Name of the monitoring domain                                                                                                    |  |  |
| Connection Alias  | Name of the connection                                                                                                    |  |  |
| Virtual Center    | IP address of the vCenter                                                                                                    |  |  |
| Username          | Username of the vCenter user with admin role privilege                                                                                                    |  |  |
| Password          | vCenter password used to connect to the vCenter                                                                                                    |  |  |
| Setup NSX-T       | Enable to setup NSX-T and the fields of NSX-T to appear.                                                                                                    |  |  |
|                   | Enter or select the following details for NSX-T:                                                                                                    |  |  |
|                   | <ul> <li>NSX-T Manager: IP address or Hostname of your VMware NSX-T.</li> </ul>                                                                                                    |  |  |
|                   | NSX-T Username: Username of the your NSX-T account.                                                                                                    |  |  |
|                   | NSX-T Password: Password of the your NSX-T account.                                                                                                    |  |  |
|                   | The NSX-T user account must have admin privileges.                                                                                                    |  |  |
|                   | Each NSX-T manager can support a maximum of one monitoring domain.                                                                                                    |  |  |
|                   | FM Username: Username of the your GigaVUE-FM account.                                                                                                    |  |  |
|                   | • FM Password: Password of the your GigaVUE-FM account.                                                                                                    |  |  |
|                   | • Image URL: Web server URL of the directory where V Series node OVA, VMDK, and OVF files are available. The Web Server URL must be in the follwoing format:<br>http:// <server-ip:port>/<path are="" files="" ovf="" saved="" the="" to="" where=""> and the port can be any valid number. The default port number is 80.</path></server-ip:port> |  |  |
|                   | <b>NOTE:</b> Before VMware Configuration, all the contents of the OVA file must be extracted and placed in the directory which represents the Image URL.                                                                                                    |  |  |

4. Click **Save** and you are navigated to **VMware NSX-T Fabric Deployment** page.

# Deploy V Series fabric on VMware NSX-T

1. In the VMware NSX-T Fabric Deployment page, enter or select the following details.

| VMware NSX-T Fabric Deployme | Deploy Cancel                      |  |
|------------------------------|------------------------------------|--|
| Datacenter                   | Select a datacenter                |  |
| Cluster                      | N/A -                              |  |
| Datastore                    | N/A -                              |  |
| Management Network           | N/A -                              |  |
| Tunnel Network               | N/A -                              |  |
| Tunnel Gateway IP            |                                    |  |
| Tunnel CIDR                  |                                    |  |
| User Password: (gigamon)     |                                    |  |
| Confirm User Password        |                                    |  |
| Form Factor                  | Small, 3vCPU, 4GB RAM, 32GB Disk + |  |
| Service Attachment           | Select service attachment •        |  |
| Deployment Type              | Select deployment type             |  |
| Deployment Count             | N/A                                |  |

| Field                                               | Description                                                                              |
|-----------------------------------------------------|------------------------------------------------------------------------------------------|
| Datacenter                                          | vCenter Data Center with the NSX-T hosts to be provisioned with V Series nodes           |
| Cluster                                             | Cluster where you want to deploy V Series nodes                                          |
| Datastore                                           | Network datastore shared among all NSX-T hosts.                                          |
| Management Network                                  | Management network for V Series nodes                                                    |
| Tunnel Network                                      | Tunnel Network for the V Series nodes                                                    |
| Tunnel Gateway IP                                   | IP address of the Tunnel Gateway                                                         |
| Tunnel CIDR                                         | CIDR value of the Tunnel                                                                 |
| User Password: (gigamon)                            | SSH Password of the V Series node                                                        |
| Form Factor                                         | Instance size of the V Series node                                                       |
| Service Attachment                                  | Service segment created on NSX-T                                                         |
| Deployment Type                                     | Type of V series node deployment. You can select Clustered or Host Based deployment type |
| Deployment Count (for<br>Clustered deployment type) | Number of V Series nodes (Service Instances) to deploy                                   |

2. Click **Deploy**. After the V series node is deployed in vCenter, it appears on the Monitoring Domain page under Fabric tab of the selected Monitoring Domain.

To view the fabric launch configuration specification of a fabric node, click on a V Series fabric node, and a quick view of the Fabric Launch Configuration appears on the Monitoring Domain page.

# Upgrade V Series Node in GigaVUE-FM

Before upgrading the nodes ensure that all the current V Series nodes are of same version. To upgrade V Series Node in GigaVUE-FM:

- 1. In GigaVUE-FM, on the left navigation pane, select **Inventory > VIRTUAL > VMware > Monitoring Domain**. The **Monitoring Domain** page appears.
- 2. Select a monitoring domain and click **Fabric**. From the drop-down list, select **Upgrade Fabric**, the **V Series Node Upgrade** dialog box appears.

| V Series Node Upgrade |                                             |                        |
|-----------------------|---------------------------------------------|------------------------|
| Current Version       | 2.1.0                                       |                        |
| Image URL             | igamon.com/tftpboot/NFV/POST/release/hd_511 | 00/238988/release/ova/ |
|                       |                                             | Upgrade Cancel         |
| V Series Node Upgrade |                                             |                        |
| Current Version       | 2.3.0                                       |                        |
| Image URL             |                                             |                        |
| Change Form Factors   |                                             |                        |
| V Series Node         | Form Factor                                 |                        |
| All nodes             | Medium, 4vCPU, 8GB RAM, 8GB Disk 🗸          |                        |
|                       | Small, 2vCPU, 4GB RAM, 8GB Disk             |                        |
|                       | Medium, 4vCPU, 8GB RAM, 8GB Disk            |                        |
|                       | Large, 8vCPU, 16GB RAM, 8GB Disk            |                        |
|                       |                                             | Upgrade Cancel         |

3. Enter the **Image URL** of the latest V Series Node OVA image. Click the **Change Form Factors** check box to modify the form factor (instance) size.

**NOTE:** Both the new and the current V Series nodes appears on the same monitoring domain until the new nodes replaces the current and the status changes to **Ok**.

4. Click Upgrade.

You can view the status of the upgrade in the Status column of the **Monitoring Domain** page. To view the detailed upgrade status click **Upgrade in progress** or **Upgrade successful**, the **V Series Node Upgrade Status** dialog box appears.

### V Series Node Upgrade Status

| Monitoring Domain: esxi-md   |                           |  |  |
|------------------------------|---------------------------|--|--|
| Summary Success: 1 Failed: 0 | □ In Progress: 0 Total: 1 |  |  |
| Node Statuses                |                           |  |  |
| Node                         | Status                    |  |  |
| VSeries                      | OK                        |  |  |
|                              | Clear Close               |  |  |

Click Clear to delete the logs of successfully upgraded nodes.

If the V Series Node Upgrade failed or interrupted for any reason, under **Fabric** drop-down click **Continue Fabric Upgrade** to continue the V Series Node upgrade process.

# Step 4: Configure Monitoring Sessions

GigaVUE-FM collects inventory data on all V series nodes deployed in your environment through vCenter connections. You can design your monitoring session to include or exclude the target VMs that you want to monitor. You can also choose to monitor egress, ingress, or all traffic. When a new target VM is added to your environment, GigaVUE-FM automatically detects it and based on the selection criteria, the detected target VMs are added into your monitoring session. Similarly, when a traffic monitoring target VM is removed, it updates the monitoring sessions to show the removed instance. Before deploying a monitoring session, you need to deploy a V Series node in each host where you want to monitor the traffics.

#### NOTE:

- Link transformation and multiple links between two entities are not supported in V Series nodes of ESXi.
- Pre-filtering is not supported on VMware ESXi running with V Series nodes.

Refer to the following topics for details:

- Create a Monitoring Session
- Create a New Tunnel
- Create a New Map

- Add Applications to Monitoring Session
- Deploy Monitoring Session
- View Monitoring Session Statistics
- Configure VMware Settings

#### **Create a Monitoring Session**

GigaVUE-FM automatically collects inventory data on all target instances available in your cloud environment. You can design your monitoring session to include or exclude the instances that you want to monitor. You can also choose to monitor egress, ingress, or all traffic.

When a new target instance is added to your cloud environment, GigaVUE-FM automatically detects and adds the instance into your monitoring session. Similarly, when an instance is removed, it updates the monitoring sessions to show the removed instance.

NOTE: You can have multiple monitoring sessions per monitoring domain.

You can create multiple monitoring sessions within a monitoring domain.

To create a new monitoring session:

- In GigaVUE-FM, on the left navigation pane, select Traffic > Virtual > Orchestrated Flows > VMware. The Monitoring Sessions page appears.
- 2. Click New to open the Create a New Monitoring Session page.

#### Create A New Monitoring Session

| Alias             | MS1        |
|-------------------|------------|
| Monitoring Domain | MD -       |
| Connection        | Select All |
|                   |            |
|                   |            |

Create Cancel

3. Enter the appropriate information for the monitoring session as described in the following table.

| Field                | Description                                                                                                    |
|----------------------|----------------------------------------------------------------------------------------------------|
| Alias                | The name of the monitoring session.                                                                                                    |
| Monitoring<br>Domain | The name of the monitoring domain that you want to select.                                                                                                    |
| Connection           | The connection(s) that are to be included as part of the monitoring domain. You can select the required connections that need to be part of the monitoring domain. |

4. Click **Create**. The Monitoring Session details page appears displaying the specified session information and target VMs.

**NOTE:** In a Monitoring Session, if a selected VM is connected to VSS and VDS, then the GigaVUE-FM can create tapping for both VSS and VDS network.

### Create a New Tunnel

Traffic from the V Series 2 node is distributed to tunnel endpoints in a monitoring session. A tunnel endpoint can be created using a standard L2GRE, VXLAN, UDPGRE, or ERSPAN tunnel.

To create a new tunnel endpoint:

- 1. After creating a new monitoring session, or click **Edit** on an existing monitoring session, the GigaVUE-FM canvas appears.
- 2. In the canvas, select **New > New Tunnel**, drag and drop a new tunnel template to the workspace. The **Add Tunnel Spec** quick view appears.

3. On the New Tunnel quick view, enter or select the required information as described in the following table.

| Field                | Description                                                                                                    |  |  |
|----------------------|----------------------------------------------------------------------------------------------------|--|--|
| Alias                | The name of the tunnel endpoint.                                                                                                    |  |  |
|                      | NOTE: Do not enter spaces in the alias name.                                                                                                    |  |  |
| Description          | The description of the tunnel endpoint.                                                                                                    |  |  |
| Туре                 | The type of the tunnel.<br>Select ERSPAN, or L2GRE, or VXLAN to create a tunnel.                                                                                                    |  |  |
| Traffic<br>Direction | <ul> <li>The direction of the traffic flowing through the V Series node.</li> <li>Choose In (Decapsulation) for creating an Ingress tunnel, traffic from the source to the V Series node. Enter values for the Key.</li> <li>Choose Out (Encapsulation) for creating an Egress tunnel from the V Series node to the destination endpoint. Select or enter values for MTU, Time to Live, DSCP, PREC, Flow Label, and Key.</li> <li>ERSPAN, L2GRE, and VXLAN are the supported Ingress tunnel types. You can configure Tunnel Endpoint as your first level entity in Monitoring Session.</li> <li>L2GRE and VXLAN are the supported Egress tunnel types.</li> </ul> |  |  |
| IP Version           | The version of the Internet Protocol. Select IPv4 or IPv6.                                                                                                    |  |  |
| Remote<br>Tunnel IP  | For Ingress tunnel, Remote Tunnel IP is the IP address of the tunnel source.<br>For Egress tunnel, Remote Tunnel IP is the IP address of the tunnel destination endpoint.                                                                                                    |  |  |

4. Click Save.

To delete a tunnel, select the required tunnel and click **Delete**.

# Create a New Map

You must have the flow map license to deploy a map in monitoring session.

For new users, the free trial bundle will expire after 30 days and the GigaVUE-FM prompts you to buy a new license. For detailed information on GigaVUE-FM licenses, refer to "Licenses" section in the *GigaVUE Administration Guide*.

To create a new map:

- 1. After creating a new monitoring session, or click **Edit** on an existing monitoring session, the GigaVUE-FM canvas appears.
- 2. In the canvas, select **New > New Map**, drag and drop a new map template to the workspace. The New Map quick view appears.

| Monitoring Se      | ession                                                                                                    | X New Map Save Add to Library           |
|--------------------|----------------------------------------------------------------------------------------------------|-----------------------------------------|
| ✓ NEW              |                                                                                                    |                                         |
| E 🖷                | <u></u>                                                                                                    | Name Name                               |
| New Map New Tunnel | •                                                                                                    | Description Description                 |
| V MAP LIBRARY      | а.<br>Е                                                                                                    | Мар                                     |
| E                  | ·                                                                                                    | Rules                                   |
| Man1               | <ul> <li>Image: A state of the state of the state of</li></ul> | Priority 1-5 Application Endpoint ID 2  |
| ✓ APPLICATIONS     | Q                                                                                                    |                                         |
| 00                 | Â                                                                                                    | Add a Rule                              |
| Slicing Masking    | · · · · · · · · · · · · · · · · · · ·                                                                                                    | Rule 1 Condition search ▼ ● Pass ○ Drop |
| ✓ TUNNELS          | Q                                                                                                    |                                         |
|                    |                                                                                                    |                                         |
| Tunnel1 Tunnel2    | ·····                                                                                                    |                                         |

3. On the New Map quick view, enter or select the required information as described in the following table.

| Field                                                 | Description                                                                                                    |  |  |
|-------------------------------------------------------|----------------------------------------------------------------------------------------------------|--|--|
| Name                                                  | Name of the new map                                                                                                    |  |  |
| Comments                                              | Description of the map                                                                                                    |  |  |
| Map Rules                                             | The rules for filtering the traffic in the map. Through the map, packets can<br>be dropped or passed based on the highest to lowest rule priority. You can<br>add multiple rule sets on a map. Use the + and - buttons to add or remove<br>a rule set in the map. A rule set can have maximum of 25 rules. To add<br>ATS rules for a non Inclusion/Exclusion map, you must select atleaset one<br>rule condition.<br>To add a map rule: |  |  |
|                                                       | a. Enter a <b>Priority</b> value from 1 to 5 for the rule with 5 being the highest and 1 is the lowest priority.                                                                                                    |  |  |
|                                                       | b. Click Add a Rule. The new rule field appear for the Application Endpoint.                                                                                                    |  |  |
|                                                       | c. Select a required condition from the drop-down list.                                                                                                    |  |  |
|                                                       | d. Select the rule to <b>Pass</b> or <b>Drop</b> through the map.                                                                                                    |  |  |
|                                                       | If two rules with same condition are configured as pass and drop,                                                                                                    |  |  |
|                                                       | <ul> <li>on a same tunnel endpoint, the traffic filtering precedence will be based on<br/>the priority value.</li> </ul>                                                                                                    |  |  |
|                                                       | <ul> <li>on two different tunnel endpoints, the traffic will be passed or dropped to the<br/>respective tunnel endpoints.</li> </ul>                                                                                                    |  |  |
|                                                       | For detailed information on filtering fragmented and unfragmented packets, refer to "GigaSMART Adaptive Packet Filtering (APF)" section on the <i>GigaVUE Fabric Management Guide</i> .                                                                                                    |  |  |
|                                                       | are not required to discover targets, since GigaVUE-FM can discover<br>S using the tags attached to the VMs.                                                                                                    |  |  |
| 0                                                     | e selected by providing the VM's node name or the hostname as selection is selected when the hostname matches all the active targets.                                                                                                    |  |  |
| <ul> <li>Pass and Drop<br/>type as follows</li> </ul> | rule selection with Automatic Target Selection (ATS) differ with the Map                                                                                                    |  |  |

- Traffic Map–Only Pass rules for ATS
- Inclusion Map–Only Pass rules for ATS
- ° Exclusion Map–Only Drop rules for ATS
- 4. To reuse the map, click Add to Library. Save the map using one of the following ways:
  - a. Select an existing group from the Select Group list or create a New Group with a name.
  - b. Enter a description in the **Description** field, and click **Save**.
- 5. Click Save.

**NOTE:** If a packet is fragmented then all the fragments will be destined to the same application end point. You can find the stats of mapped fragmented traffic in GigaVUE-FM. Refer to "Map Statistics" section in *GigaVUE Fabric Management Guide*for detailed information.

To edit a map, select the map and click **Details**, or click **Delete** to delete the map.

# Add Applications to Monitoring Session

GigaVUE Cloud Suite with V Series 2 node supports the following GigaSMART applications in the GigaVUE-FM canvas:

- Slicing
- Masking
- Dedup
- Load Balancing

You can also configure the following GigaSMART operations from the **Traffic > Solutions > Application** Intelligence:

- Application Metadata Intelligence
- Application Filtering Intelligence

For more information, refer to these GigaSMART Operations in the GigaVUE Fabric Management Guide.

For the detailed list of GigaSMART Operation supported for V Series 2 nodes, refer to "Supported GigaSMART Operation" topic in the *GigaVUE Fabric Management Guide*.

You can optionally use these applications to optimize the traffic sent from your instances to the monitoring tools. Refer to the Volume Based License (VBL) section for more information on Licenses for using V Series 2 Nodes.

To add a GigaSMART application:

- 1. Drag and drop an application from **APPLICATIONS** to the canvas.
- 2. In the canvas, click the application and select Details.
- 3. Enter or select the required values for the selected application and click **Save**.

# Slicing

Packet slicing lets you truncate packets after a specified header and slice length, preserving the portion of the packet required for monitoring purposes. For detailed information on Slicing, refer to GigaSMART Packet Slicing "GigaSMART Packet Slicing" topic in the *GigaVUE Fabric Management Guide*.

To add a slicing application:

- 1. Drag and drop **Slicing** from **APPLICATIONS** to the graphical workspace.
- 2. Click the Slicing application and select Details. The Application quick view appears.

|         | X Application |         | Save |
|---------|---------------|---------|------|
|         | Application   | Slicing |      |
| slicing | Alias         | slicing |      |
| ٩       | Protocol      | none 🗸  |      |
|         | Offset        | 64      |      |
|         | Enhanced Name | need    |      |

- 3. In the Application quick view, enter the information as follows:
  - In the Alias field, enter a name for the slicing.
  - From the **Protocol** drop-down list, specify an optional parameter for slicing the specified length of the protocol.
  - In the Offset field, specify the length of the packet that must be sliced.
  - In the Enhanced Name field, enter the Enhanced Slicing profile name.
- 4. Click Save.

#### Masking

Masking lets you overwrite specific packet fields with a specified pattern so that sensitive information is protected during network analysis. For detailed information on masking, refer to GigaSMART Masking"GigaSMART Masking" topic in the *GigaVUE Fabric Management Guide*.

To add a masking application:

- 1. Drag and drop **Masking** from **APPLICATIONS** to the graphical workspace.
- 2. Click the Masking application and select **Details**. The Application quick view appears.

| masking | X Application | n       | Save |
|---------|---------------|---------|------|
|         | Application   | Masking |      |
| masking | Alias         | masking |      |
|         | Protocol      | none 🗸  |      |
|         | Offset        | 64      |      |
|         | Pattern       | Cut I   |      |
|         | Length        |         |      |

- 3. In the Application quick view, enter the information as follows:
  - In the Alias field, enter a name for the masking.
  - From the **Protocol** drop-down list, specify an optional parameter for masking the specified length of the protocol.
  - In the Offset field, specify the length of the packet that must be masked.
  - In the Pattern field, enter the pattern for masking the packet.
  - In the Length field, enter the length of the packet that must be masked.
- 4. Click Save.

#### Dedup

De-duplication lets you detect and choose the duplicate packets to count or drop in a network analysis environment. For detailed information on de-duplication, refer to GigaSMART De-Duplication"GigaSMART De-Duplication"GigaSMART De-Duplication "GigaVUE Fabric Management Guide.

To add a de-duplication application:

- 1. Drag and drop **Dedup** from **APPLICATIONS** to the graphical workspace.
- 2. Click the Dedup application and select **Details**. The Application quick view appears.

|       |              |                             |                            | Save |
|-------|--------------|-----------------------------|----------------------------|------|
|       | Application  | Dedup 🕄                     |                            |      |
| dedup | Alias        | dedup<br>O Count            | Drop                       |      |
|       | IP Tclass    | <ul> <li>Include</li> </ul> | Ignore                     |      |
|       | IP TOS       | <ul> <li>Include</li> </ul> |                            |      |
|       | TCP Sequence | <ul> <li>Include</li> </ul> | Ignore                     |      |
|       | VLAN         |                             | <ul> <li>Ignore</li> </ul> |      |
|       | Timer        | 50000                       |                            |      |

- 3. In the Application quick view, enter the information as follows:
  - In the Alias field, enter a name for the de-duplication.
  - In the Action field, select Count or Drop the detected duplicate packets.
  - For IP Tclass, IP TOS, TCP Sequence, and VLAN fields, select Include or Exclude the packets for de-duplication.
  - In the Timer field, enter the time interval (in seconds) for de-duplicating the packet.
- 4. Click Save.

#### Load Balancing

Load balancing app performs stateless distribution of the packets between different endpoints. For detailed information on load balancing, refer to GigaSMART Load Balancing "GigaSMART Load Balancing" topic in the *GigaVUE Fabric Management Guide*.

To add a load balancing application:

- 1. Drag and drop Load Balancing from APPLICATIONS to the graphical workspace.
- 2. Click the load balancing application and select **Details**. The Application quick view appears.

|           | Application           | Load Balancing |
|-----------|-----------------------|----------------|
| lb<br>a 2 | Alias                 | lb             |
|           | Hash Fields           | ipOnly ~       |
|           | Field Location        | outer 🗸        |
|           | Load balancing groups | 5              |

- 3. In the Application quick view, enter the information as follows:
  - In the Alias field, enter a name for the load balancing app.
  - For Hash Fields field, select a hash field from the list.
    - **ipOnly**–includes Source IP, and Destination IP.
    - ipAndPort-includes Source IP, Destination IP, Source Port, and Destination Ports.
    - fiveTuple-includes Source IP, Destination IP, Source Port, Destination Port, and Protocol fields.
    - gtpuTeid-includes GTP-U.
  - For Field location field, select Inner or Outer location.

**NOTE:** Field location is not supported for **gtpuTeid**.

- In the **load balancing groups**, add or remove an application with the Endpoint ID and Weight value (1-100). A load balancing group can have minimum of two endpoints.
- 4. Click Save.

#### Deploy Monitoring Session

To deploy the monitoring session:

- 1. Drag and drop the following items to the canvas as required:
  - Maps from the MAP LIBRARY section
  - Inclusion and Exclusion maps from the Map Library to their respective section at the bottom of the workspace.
  - GigaSMART apps from the APPLICATIONS section
  - Egress tunnels from the TUNNELS section

2. After placing the required items in the canvas, hover your mouse on the map, click the red dot, and drag the arrow over to another item (map, application, or tunnel).

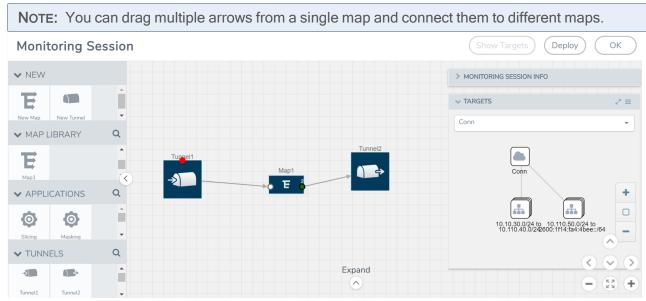

- 3. (Not applicable for NSX-T solution and Tunnel Traffic Acquisition Method) Click **Show Targets** to view details about the subnets and monitored instances. The instances and the subnets that are being monitored are highlighted in orange.
- 4. Click **Deploy** to deploy the monitoring session. The status is displayed as **Success** in the Monitoring Sessions page. The session is successfully deployed on all the V Series nodes. Click on the status link in the Status column on the Monitoring Session page to view the Monitoring Session Deployment Report. When you click on the Status link, the Deployment Report is displayed. If the monitoring session is not deployed properly, then one of the following errors is displayed in the Status column.
  - Partial Success–The session is not deployed on one or more instances due to V Series node failure.
  - Failure–The session is not deployed on any of the V Series nodes.
  - The Monitoring Session Deployment Report displays the errors that appeared during deployment.

The Monitoring Session page also has the following buttons:

- Undeploy–Undeploys the selected monitoring session.
- Clone–Duplicates the selected monitoring session.
- Edit–Opens the Edit page for the selected monitoring session.
- Delete–Deletes the selected monitoring session.

# **View Monitoring Session Statistics**

The Monitoring Session Statistics page lets you analyze the incoming and outgoing traffic on an hourly, daily, weekly, and monthly basis. The traffic can be viewed based on kilobits/second, megabits/second or gigabits/second.

On the Monitoring Sessions page, click **View** in the Statistics column to view the Monitoring Session Statistics page. The **Monitoring Session Statistics** page appears where you can analyze incoming and outgoing traffic.

**NOTE:** If there are multiple monitoring sessions with different target selection, then the incoming maps will not show true statistics and it shows the aggregate traffic from all the targets.

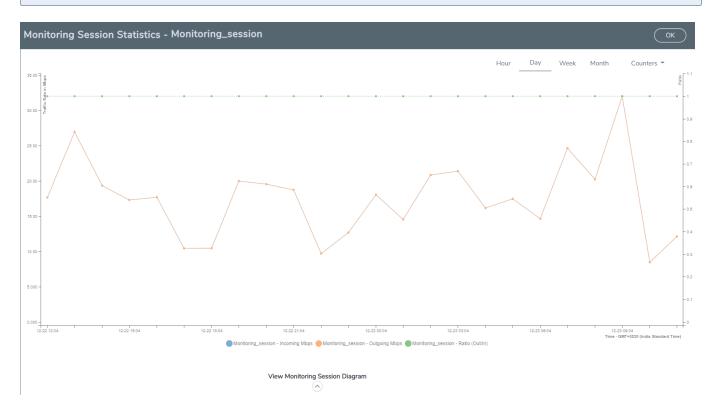

You can also perform the following actions on the Monitoring Session Statistics page:

- Directly below the graph, you can click on IncomingMbps, Outgoing Mbps, or Ratio (Out/In) (Mbps) to view the statistics individually.
- At the bottom of the Monitoring Session Statistics page, you can click on View Monitoring Session Diagram. The Monitoring Session Diagram quick view appears.
- On the **Monitoring Session Diagram** page, you can expand any map, or tunnel to open a **Details** quick view of that item to see more details about the incoming and outgoing traffic for that item.
- You can also scroll down the Map **Details** quick view to view the Map Rules, Action Sets, and Map Info for this map. You can select Map Rules or Action Sets to view the traffic matching the selected rule on the graph in the quick view.
  - Raw EndPoint (REP) is a part of the monitoring session but can also receive the bypassed traffic that is not filtered by the map, so it is recording more packets than expected. For example, if the map has a rule as IPv4, but the REP can receive the bypassed (non-ipv4) traffic. The recorded number of packets from the V Series node can be more than expected.

# **Configure VMware Settings**

To configure the VMware Settings:

**Advanced Settings** 

- 1. From the left navigation pane, select **Inventory > VIRTUAL > VMware > Settings**. The **Settings** page appears.
- 2. In the Advanced tab of the Settings page, click Edit to edit the Settings fields.

| ( | Save | ) | ( Cancel |
|---|------|---|----------|
|   |      | / |          |

| Maximum number of vCenter of      | connections allowed        | 20  |
|-----------------------------------|----------------------------|-----|
| Refresh interval for VM target    | selection inventory (secs) | 120 |
| Refresh interval for fabric deple | oyment inventory (secs)    | 900 |

### Refer to the following table for details:

| Settings                                                  | Description                                                                                     |
|-----------------------------------------------------------|-------------------------------------------------------------------------------------------------|
| Maximum number of vCenter<br>connections allowed          | Specifies the maximum number of vCenter connections you can establish in GigaVUE-FM             |
| Refresh interval for VM target selection inventory (secs) | Specifies the frequency for updating the state of target VMs in VMware vCenter                  |
| Refresh interval for fabric deployment inventory (secs)   | Specifies the frequency for updating the state of GigaVUE-FM fabrics deployed in VMware vCenter |

# Step 5: Create NSX-T Group and Service Chain

An NSX-T group and service chain must be created to redirect network traffic to the GigaVUE Cloud Suite. An NSX-T group defines which VMs are to be monitored. The service chain associates the GigaVUE Cloud Suite and map profile to the group.

# **Create Service Chain**

The steps presented in this section create a service chain with the source virtual machines defined as the virtual machines in the applied groups. Additional configurations of the service chain are available. For additional details on creating security policies, refer to the "Service Composer" chapter of the NSX Administration Guide.

To create the service chain in NSX-T:

- 1. Select Security > Network Introspection (E-W) and then click SERVICE CHAINS tab.
- 2. On the SERVICE CHAINS tab, click **ADD CHAIN**.

| vm NSX-T                                                                    |                                                |                 |                       |                        | Q                          | Ĺ          | ?~       | admin           |
|-----------------------------------------------------------------------------|------------------------------------------------|-----------------|-----------------------|------------------------|----------------------------|------------|----------|-----------------|
| Home Networking Secu                                                        | rity Inventory Plan & Troubleshoot             | System Advanced | Networking & Security |                        |                            |            |          |                 |
| Security Overview East West Security                                        | RULES         SERVICE PROFILES         SERVICE |                 |                       |                        |                            |            |          |                 |
| 🔛 Distributed Firewall                                                      | ADD CHAIN                                      |                 |                       |                        |                            | [          | Q Search |                 |
| 및 Network Introspection (E-W)                                               | Name                                           | Description     | Service Segments      | Forward<br>Path        | Reverse<br>Path            | Failure Po | blicy    | Status          |
| North South Security<br>료 Gateway Firewall<br>다 Network Introspection (N-S) | Service Chain Name ①*                          | Description     | ×+ <u>=</u>           | Set<br>Forward<br>Path | Inverse<br>Forward<br>Path | Allow      |          |                 |
| Endpoint Protection<br>(얡 Endpoint Protection Rules                         | SAVE CANCEL                                    |                 |                       |                        |                            |            |          |                 |
| Settings                                                                    |                                                |                 |                       |                        |                            |            |          |                 |
|                                                                             | C REFRESH                                      |                 |                       |                        |                            |            | 1        | lo Service Chai |

- 3. On the New Service Chain, do the following:
  - a. In the **Name** and **Description** fields, enter name and description for the service chain, respectively.
  - b. For Service Segments, select a service segment.
  - c. Click Forward Path and a Set Forward Path dialog box appears.
    - Select a Service Profile for Forward Path.
  - d. For **Reverse Path**, select or deselect the **Inverse Forward Path** to define the direction of the traffic.
  - e. For Failure Policy, specify whether to allow or block the service chain.
- 4. Click Save. A Service Chain is created.

The new Service Chain is then updated in the NSX-T Virtual Maps page of GigaVUE-FM.

#### **Create Group**

A group should be created that contains the VMs to forward NSX-T network traffic to the GigaVUE Cloud Suite.

To create the group, do the following in the NSX-T:

- 1. In NSX-T, select **Inventory > Groups**. The Groups page appears.
- 2. On the Groups page, click **ADD GROUP**.

| VM NSX-T              |                |                            |       |                           |            |                       | Q L          | ?~`       | admin |  |
|-----------------------|----------------|----------------------------|-------|---------------------------|------------|-----------------------|--------------|-----------|-------|--|
| Home Networking Secur | rity Inventory | Plan & Troubleshoot System | Advan | ced Networking & Security |            |                       |              |           |       |  |
| *                     | 🚼 Groups       |                            |       |                           |            |                       |              |           |       |  |
| Inventory Overview    |                |                            |       |                           |            |                       |              |           |       |  |
| Services              | ADD GROUP      |                            |       |                           |            | COLLA                 | PSE ALL      | Q Search  |       |  |
| Groups                |                | Name                       |       | Compute Members           | Where Used |                       | Status       |           |       |  |
| Context Profiles      | :              | Group Name                 | 0 *   | Set Members               |            |                       |              |           |       |  |
| Virtual Machines      |                |                            |       |                           |            |                       |              |           |       |  |
|                       |                | Description Description    | n     |                           | Tags       | Tag (Required)        | Scope (      | Optional) | Ð     |  |
|                       |                |                            |       |                           |            | Max 30 allowed. Click | (+) to save. |           |       |  |
|                       |                | SAVE CANCEL                |       |                           |            |                       |              |           |       |  |
|                       |                |                            |       |                           |            |                       |              |           |       |  |
|                       |                |                            |       |                           |            |                       |              |           |       |  |
|                       |                |                            |       |                           |            |                       |              |           |       |  |
|                       |                |                            |       |                           |            |                       |              |           |       |  |
|                       |                |                            |       |                           |            |                       |              |           |       |  |
|                       |                |                            |       |                           |            |                       |              |           |       |  |
|                       |                |                            |       |                           |            |                       |              |           |       |  |
|                       |                |                            |       |                           |            |                       |              |           |       |  |
|                       |                |                            |       |                           |            |                       |              |           |       |  |
|                       |                |                            |       |                           |            |                       |              |           |       |  |

- 3. On the New Group, enter or select the values as follows.
  - a. Enter a name for the new group.
  - b. Click Set Members and the Select Members dialog box appears.
    - Add or select Membership Criteria, Members, IP/MAC Addresses, and AD Groups.
  - c. Enter the description for the group.
- 4. Click **Save** and then a group is created and appears on the **Groups** page.

#### Create and Publish a Policy

A Policy is a set of rules defined to filter the traffic. A Policy is to be created and published for passing the traffic from NSX-T to the configured tunnel endpoint.

To create and publish a policy in NSX-T:

- 1. Select Security > Network Introspection (E-W) and then click RULES tab.
- 2. On the RULES tab, click **ADD POLICY**.

| vm NSX-T                                                                                                    | Q (ぱ ?)∽ admin                           |
|----------------------------------------------------------------------------------------------------|------------------------------------------|
| Home Networking Security Inventory Plan & Troubleshoot System Advar                                                                                                    | nced Networking & Security               |
| C Security Overview  East West Security  RULES SERVICE PROFILES SERVICE CHAINS                                                                                                    |                                          |
| Distributed Firewall  Network Introspection (E-W)  + ADD POLICY + ADD RULE CLONE UNDO                                                                                                    | (1Total Unpublished Change) REVERT PUBLI |
| North South Security     Name     Sources     Destin       Ed Gateway Firewall     E >     New Policy     (0)     Redirect To:       Network Introspection (N-S)     E >     DEFAULT-EW-REDL     (1) | Applied To Action                        |
| Endpoint Protection<br>먨 Endpoint Protection Rules                                                                                                    |                                          |
| Settings<br>편은 Security Profiles                                                                                                    |                                          |
| CREFRESH                                                                                                    | 1 of 1 Pol                               |

- 3. On the New Policy, enter or select the values as follows:
  - a. Enter a name for the policy.
  - b. Select the Sources of the traffic.
  - c. Select the **Destinations** of the traffic.
  - d. Select the Services for the traffic.
  - e. For Applied To field, select the appropriate groups.
  - f. On Action field, specify whether to redirect the traffic or not.
- 4. Click **Publish**. On publishing the rule/policy you can view the traffic flow from the V Series nodes to the tunnel endpoint.

# Remove Gigamon Service from NSX-T and GigaVUE-FM

To clean up the Gigamon Visibility Platform from NSX-T and GigaVUE-FM, perform the following steps:

- Step 1: Remove the Service Chains
- Step 2: Delete the Monitoring Session
- Step 3: Undeploy GigaVUE Cloud Suite V Series VMs
- Step 4: Delete the NSX-T Manager and vCenter Connections

# Step 1: Remove the Service Chains

To delete the network monitoring services:

1. In NSX-T, select Security > Network Introspection (E-W).

- 2. Select the SERVICE CHAINS tab.
- 3. On the appropriate Service Chain, click and then select **Delete** to delete the selected Service Chain.

| vm NSX-T                                            |                                     |                |                             |                 | Q               | <b>↓</b> ?~    | admin  |
|-----------------------------------------------------|-------------------------------------|----------------|-----------------------------|-----------------|-----------------|----------------|--------|
| Home Networking Sec                                 | curity Inventory Plan & Troubleshoo | ot System Adva | anced Networking & Security |                 |                 |                |        |
| Security Overview East West Security                | RULES SERVICE PROFILES              |                |                             |                 |                 |                |        |
| 📰 Distributed Firewall                              | ADD CHAIN                           |                |                             |                 |                 | Q Sear         | ch     |
| 및 Network Introspection (E-W)                       | Name                                | Description    | Service Segments            | Forward<br>Path | Reverse<br>Path | Failure Policy | Status |
| North South Security                                | Delete<br>Copy path to clipboard    |                | Segment                     | O Profile(s)    | 0 Profile(s)    | Allow          | ● Up C |
| Endpoint Protection<br>(앱 Endpoint Protection Rules |                                     |                |                             |                 |                 |                |        |
| Settings                                            |                                     |                |                             |                 |                 |                |        |
|                                                     |                                     |                |                             |                 |                 |                |        |

Step 2: Delete the Monitoring Session

To delete the Monitoring session from GigaVUE-FM:

- 1. From the left navigation pane, select **Traffic** > **VIRTUAL** > **Orchestrated Flows** > **VMware**. The monitoring sessions pertaining to all VMware deployment appears.
- 2. Select the NSX-T related monitoring session and click **Delete**. The service profile and the profile that corresponds to the map is deleted on NSX-T manager console.

Step 3: Undeploy GigaVUE Cloud Suite - V Series VMs

To undeploy GigaVUE Cloud Suite-Fabric VMs from GigaVUE-FM:

- 1. From the left navigation pane, select **Inventory** > **VIRTUAL** > **VMware** > **Monitoring Domain**. The Monitoring domain page appears along with the deployed V Series nodes.
- 2. Select the appropriate **Monitoring Domain** for NSX-T, click on the dropdown option for Delete and then click **Delete Fabric Nodes**.

Step 4: Delete the NSX-T Manager and vCenter Connections

To delete the NSX-T Manager from GigaVUE-FM:

- 1. From the left navigation pane, select **Inventory** > **VIRTUAL** > **VMware** > **Monitoring Domain**. The monitoring domain page appears.
- 2. Select the appropriate NSX-T monitoring domain that you wish to delete and then click **Delete Monitoring Domain** option from the **Delete** dropdown.

# GigaVUE V Series Deployment Clean up

On installation failure or incomplete service removal, you must clean up V Series nodes before reattempting the installation. To clean up the V Series deployments from NSX-T and GigaVUE-FM, perform the following steps:

- Remove Service Profiles
- Remove Service Deployments
- Remove Service Reference
- Remove Service Manager
- Remove Vendor Template and Service Definition

# **Remove Service Profiles**

To remove Service Profiles:

- 1. From NSX-T Manager, navigate to **Security > Network Introspection (E-W)**.
- 2. In the SERVICE PROFILES tab, select the GigaVUE Cloud Suite partner service.

| vm NSX-T                                         |                                                                           |                             |                    |                         | Q    | Ĺ |          | admin |
|--------------------------------------------------|---------------------------------------------------------------------------|-----------------------------|--------------------|-------------------------|------|---|----------|-------|
| Home Networking Sec                              | rity Inventory Plan & Troubleshoot Sys                                    | Advanced Networking & S     | ecurity            |                         |      |   |          |       |
| Security Overview                                | NETWORK INTROSPECTION (E-W)                                               |                             |                    |                         |      |   |          |       |
| East West Security                               | RULES SERVICE PROFILES SERVICE CHU<br>Partner Service GigaVUE Cloud Suite | VIEW SERVICE DETAILS        |                    |                         |      |   |          |       |
| 입 Network Introspection (E-W)                    | ADD SERVICE PROFILE                                                       |                             |                    |                         |      | C | ζ Search |       |
| North South Security                             | Service Profile Name                                                      | Service Profile Description | Redirection Action | Vendor Template         | Tags |   | Status   |       |
| 國 Gateway Firewall 口 Network Introspection (N-S) | : vMap-1                                                                  |                             | Сору               | Gigamon Vendor Template | 0    |   | ● Up     | C     |
| Endpoint Protection                              |                                                                           |                             |                    |                         |      |   |          |       |
| Settings                                         |                                                                           |                             |                    |                         |      |   |          |       |

3. Delete all existing Service Profiles.

| vm NSX-T                                                                                                    |                                           |                          |                    |                         | Q    | Ļ | @~     | admin |  |
|----------------------------------------------------------------------------------------------------|-------------------------------------------|--------------------------|--------------------|-------------------------|------|---|--------|-------|--|
| Home Networking Seco                                                                                                    | rity Inventory Plan & Troubleshoot System | Advanced Networking & Se | curity             |                         |      |   |        |       |  |
| »                                                                                                    | LI NETWORK INTROSPECTION (E-W)            |                          |                    |                         |      |   |        |       |  |
| <ul> <li>Security Overview</li> <li>East West Security</li> </ul>                                                                                                    | RULES SERVICE PROFILES SERVICE CHAINS     |                          |                    |                         |      |   |        |       |  |
| 🖽 Distributed Firewall                                                                                                    | Partner Service * GigaVUE Cloud Suite ~   | VIEW SERVICE DETAILS     |                    |                         |      |   |        |       |  |
| 입 Network Introspection (E-W)                                                                                                    | ADD SERVICE PROFILE                       |                          |                    |                         |      | Q | Search |       |  |
| North South Security                                                                                                    | Edit                                      | e Profile Description    | Redirection Action | Vendor Template         | Tags |   | Status |       |  |
| Provide the second second seco | Delete<br>Copy path to clipboard          |                          | Сору               | Gigamon Vendor Template | 0    |   | • Up   | C     |  |
| Endpoint Protection                                                                                                    |                                           |                          |                    |                         |      |   |        |       |  |
| Settings                                                                                                    |                                           |                          |                    |                         |      |   |        |       |  |
| E Security Profiles                                                                                                    |                                           |                          |                    |                         |      |   |        |       |  |

# **Remove Service Deployments**

To remove Service Profiles:

- 1. From NSX-T Manager, navigate to **System > Service Deployments**.
- 2. In the DEPLOYMENT tab, Select the GigaVUE Cloud Suite partner service.

|                                                          |                 |                           |                     |                   |      |            |              | Q                | <b>Ц</b> ©` | admin  |   |
|----------------------------------------------------------|-----------------|---------------------------|---------------------|-------------------|------|------------|--------------|------------------|-------------|--------|---|
| Home Networking Secu                                     | urity Inventory | Plan & Troubleshoot Syste | em Advanced Ne      | tworking & Securi | ty   |            |              |                  |             |        |   |
| «                                                        | 7               |                           |                     |                   |      |            |              |                  |             |        | _ |
| System Overview                                          |                 | IENT SERVICE INSTANCES    | CATALOG             |                   |      |            |              |                  |             |        | ? |
| Configuration                                            | Partner Service | GigaVUE Cloud Suite 🛛 🗸 V | IEW SERVICE DETAILS |                   |      |            |              |                  |             |        |   |
| Appliances                                               | DEPLOY SERVICE  | :                         |                     |                   |      |            |              | EXPAND ALL       | Q Search    |        |   |
| 📃 Get Started                                            |                 | Service Deployment Name   | Compute Manager     | Cluster           | Host | Data Store | Networks     | Service Segments |             | Status |   |
| E Fabric >                                               | : > @"          | GigaVUE-VM                | vcenter             |                   |      | loading    | View Details | GigaVUE-VM Servi | ce Segment  | 🜒 Up 🕕 |   |
| ${\scriptstyle \textcircled{O}}^{7}$ Service Deployments |                 |                           |                     |                   |      |            |              |                  |             |        |   |
| C Active Directory                                       |                 |                           |                     |                   |      |            |              |                  |             |        |   |
| Lifecycle Management                                     |                 |                           |                     |                   |      |            |              |                  |             |        |   |
| 🛆 Backup & Restore                                       |                 |                           |                     |                   |      |            |              |                  |             |        |   |
|                                                          |                 |                           |                     |                   |      |            |              |                  |             |        |   |
| 📥 Upgrade                                                |                 |                           |                     |                   |      |            |              |                  |             |        |   |
| 甴 Upgrade<br>⑤, Migrate                                  |                 |                           |                     |                   |      |            |              |                  |             |        |   |
| 🔄 Migrate                                                |                 |                           |                     |                   |      |            |              |                  |             |        |   |
| 역 Migrate<br>Settings                                    |                 |                           |                     |                   |      |            |              |                  |             |        |   |
| 명, Migrate<br>Settings<br>谷 Users                        |                 |                           |                     |                   |      |            |              |                  |             |        |   |
| 역 Migrate<br>Settings                                    |                 |                           |                     |                   |      |            |              |                  |             |        |   |
| 및 Migrate<br>Settings<br>중 Users<br>및 Licenses           |                 |                           |                     |                   |      |            |              |                  |             |        |   |

3. Delete all the existing Service Deployments.

| vm NSX-T                         |                                                        |                     |                   |      |            |              | Q                | Ц.         | ?`           | admin          |      |
|----------------------------------|--------------------------------------------------------|---------------------|-------------------|------|------------|--------------|------------------|------------|--------------|----------------|------|
| Home Networking See              | curity Inventory Plan & Troubleshoot Syst              | em Advanced Ne      | tworking & Securi | ty   |            |              |                  |            |              |                |      |
| «                                |                                                        | CATALOG             |                   |      |            |              |                  |            |              |                | ?    |
| System Overview                  | DEPLOTMENT SERVICE INSTANCES                           | CATALOG             |                   |      |            |              |                  |            |              |                | 0    |
| Configuration                    | Partner Service <sup>*</sup> GigaVUE Cloud Suite 🛛 🗸 V | IEW SERVICE DETAILS |                   |      |            |              |                  |            |              |                |      |
| Appliances                       | DEPLOY SERVICE                                         |                     |                   |      |            |              | EXPAND ALL       | Q Se       | arch         |                |      |
| 🛄 Get Started                    | Service Deployment Name                                | Compute Manager     | Cluster           | Host | Data Store | Networks     | Service Segments |            |              | Status         |      |
| 🛛 Fabric >                       | Delete gaVUE-VM                                        | vcenter             |                   |      | loading    | View Details | GigaVUE-VM Sen   | vice Segme | nt           | 🖲 Up 🚺         |      |
| <sup>™</sup> Service Deployments |                                                        |                     |                   |      |            |              |                  |            |              |                |      |
| Active Directory                 |                                                        |                     |                   |      |            |              |                  |            |              |                |      |
| Lifecycle Management             |                                                        |                     |                   |      |            |              |                  |            |              |                |      |
| 🛆 Backup & Restore               |                                                        |                     |                   |      |            |              |                  |            |              |                |      |
| 占 Upgrade                        |                                                        |                     |                   |      |            |              |                  |            |              |                |      |
| 🔄 Migrate                        |                                                        |                     |                   |      |            |              |                  |            |              |                |      |
| Settings                         |                                                        |                     |                   |      |            |              |                  |            |              |                |      |
| 答 Users                          |                                                        |                     |                   |      |            |              |                  |            |              |                |      |
| 🔍 Licenses                       |                                                        |                     |                   |      |            |              |                  |            |              |                |      |
| Eg Certificates                  |                                                        |                     |                   |      |            |              |                  |            |              |                |      |
| Support Bundle                   |                                                        |                     |                   |      |            |              |                  |            |              |                |      |
| Customer Experience Im           | C REFRESH                                              |                     |                   |      |            |              |                  |            | 1 - 1 of 1 S | ervice Deploym | ents |

To remove the Service Deployments through NSX-T API:

1. Login to Postman.

| NEW Runner Import           | 3                                                                                                    | Builder Team Library                                                                                                    |                                                                            | 💽 offune 🛛 Sign In 🚱 🌲 🔎   |
|-----------------------------|----------------------------------------------------------------------------------------------------|----------------------------------------------------------------------------------------------------|----------------------------------------------------------------------------|----------------------------|
| Q. Filter                   | http     http     http | http     http     http | http  http http http http http http http                                   | No Environment V 💿         |
| History Collections         | GET ∨ Enter request URL                                                                                                    |                                                                                                    |                                                                            | Params Send Y Save Y       |
| Me Team                     | Authorization  Headers (1) Body Pre-request Sc                                                                                                    | ript Tests                                                                                                    |                                                                            | Ge                         |
| Postman Echo<br>37 requests | Туре                                                                                                    | Basic Auth 🗸                                                                                                    |                                                                            | Clear Update Request       |
|                             | Username                                                                                                    | admin                                                                                                    | The authorization header will be generated and<br>added as a custom header |                            |
|                             | Password                                                                                                    |                                                                                                    | Save helper data to request                                                |                            |
|                             |                                                                                                    | Show Password                                                                                                    |                                                                            |                            |
|                             | Body Cookies Headers (11) Test Results                                                                                                    |                                                                                                    |                                                                            | Status: 200 DK Time: 254 m |
|                             | Pretty Raw Preview Text 🗸 🚍                                                                                                    |                                                                                                    |                                                                            | Ē (                        |
|                             | 1                                                                                                    |                                                                                                    |                                                                            |                            |

- 2. Get the Service ID.GET https://<NSX\_Manager\_IP>/api/v1/serviceinsertion/services/
- 3. Get the ID of the Service Deployments.**GET** https://<NSX\_Manager\_ IP>/api/v1/serviceinsertion/services/<Service\_ID>/service-deployments/
- 4. Delete all Service Deployments.**DELETE** https://<NSX\_Manager\_ IP>/api/v1/serviceinsertion/services/<Service\_ID>/service-deployments/<Service\_Deployment\_ID>

# **Remove Service Reference**

To remove Service References through NSX-T API:

1. Login to Postman.

| NEW C Runner Import                | 1                                                                                                    | Builder Team Library               |                                                                             | 😒 💽 OFFUNE      | Sign In 🤅 | 4 4           | 2      |
|------------------------------------|----------------------------------------------------------------------------------------------------|------------------------------------|-----------------------------------------------------------------------------|-----------------|-----------|---------------|--------|
| Q. Filter                          | http     http     http | http • http • http • http • http • | http  http http http http http http http                                    | New  No Environ | ment      | ~ ©           | > 🌣    |
| History Collections<br>All Me Team | GET 🗠 Enter request URL                                                                                                    |                                    |                                                                             | Params          | Send      | ✓ Save        | ~      |
| – Postman Echo                     | Authorization  Headers (1) Body Pre-request Script                                                                                                    | Tests                              |                                                                             |                 |           |               | Code   |
| 37 requests                        | Туре                                                                                                    | Basic Auth 🗸                       |                                                                             |                 | Clear     | Update Reque  | st     |
|                                    | Username                                                                                                    | admin                              | The authorization header will be generated and<br>acided as a custom header |                 |           |               |        |
|                                    | Password                                                                                                    | Show Password                      | Save helper data to request                                                 |                 |           |               |        |
|                                    | Body Cookies Headers (11) Test Results                                                                                                    |                                    |                                                                             |                 | Status: 2 | OO OK Time: 2 | 154 ms |
|                                    | Pretty Raw Preview Text V 🎜                                                                                                    |                                    |                                                                             |                 |           | Ū             | Q      |
|                                    | 1                                                                                                    |                                    |                                                                             |                 |           |               |        |

- 2. Get the Service Reference ID.GET https://<NSX\_Manager\_IP>/policy/api/v1/infra/servicereferences/
- 3. Delete the Service Reference.**DELETE** https://<NSX\_Manager\_IP>/policy/api/v1/infra/servicereferences/<Service\_Reference\_ID>

# **Remove Service Manager**

To remove Service Manager through NSX-T API:

| Login to F           | Postma      | an.                                                                                                    |                                           |                                                                                                    |       |             |             |          |           |     |
|----------------------|-------------|----------------------------------------------------------------------------------------------------|-------------------------------------------|----------------------------------------------------------------------------------------------------|-------|-------------|-------------|----------|-----------|-----|
| NEW Runner           | Import      |                                                                                                    | Builder Team Library                      |                                                                                                    | 8 💿   | DFFLINE     | Sign In 📀   |          | ۶         | ۲   |
| G. Filter<br>History | Collections | http     http     http | http • http • http • http • http • http • | http • http • http • http • http • http •                                                                 | New 😐 | No Environr | nent        | ~        | ©         | ⇔   |
| All Me Team          | Collections | GET V Enter request URL                                                                                                    |                                           |                                                                                                    |       | Params      | Send        | <b>~</b> | Save      | ~   |
| Postman Echo         |             | Authorization  Headers (1) Body Pre-request Script                                                                                                    | Tests                                     |                                                                                                    |       |             |             |          | c         | ode |
| 37 requests          |             | Туре                                                                                                    | Basic Auth 🗸                              |                                                                                                    |       | 0           | llear       | Jpdate R | equest    |     |
|                      |             | Username<br>Password                                                                                                    | admin                                     | The authorization header will be generated and<br>added as a custom header<br>Save helper data to request |       |             |             |          |           |     |
|                      |             |                                                                                                    | Show Password                             |                                                                                                    |       |             |             |          |           |     |
|                      |             | Body Cookies Headers (11) Test Results                                                                                                    |                                           |                                                                                                    |       |             | Status: 200 | ок ті    | me: 254 r | ns  |
|                      |             | Pretty Raw Preview Text V                                                                                                    |                                           |                                                                                                    |       |             |             |          | 0         | 2   |
|                      |             | 1                                                                                                    |                                           |                                                                                                    |       |             |             |          |           |     |

- 2. Get the Service Manager ID.GET https://<NSX\_Manager\_IP>/api/v1/serviceinsertion/servicemanagers/
- 3. Delete the Service Manager.**DELETE** https://<NSX\_Manager\_IP>/api/v1/serviceinsertion/serivcemanagers/<Service\_Manager\_ID>

# **Remove Vendor Template and Service Definition**

To remove Vendor Template and Service Definition through NSX-T API:

1. Login to Postman.

| NEW C Runner Import C |                                                                                                    | Builder Team Library                     |                                                                                                    | 😒 🧿 offune          | Sign In | 0                      | <b>\$</b> |
|-----------------------|----------------------------------------------------------------------------------------------------|------------------------------------------|----------------------------------------------------------------------------------------------------|---------------------|---------|------------------------|-----------|
|                       | http     http     http | http  http http http http http http http | http  http http http http http http http                                                                  | New  New  No Enviro | onment  | ~                      | •         |
| All Me Team           | GET V Enter request URL                                                                                                    |                                          |                                                                                                    | Params              | Send    | <ul><li>✓ Sa</li></ul> | ive 🗸     |
| Postman Echo          | Authorization  Headers (1) Body Pre-request Script                                                                                                    | Tests                                    |                                                                                                    |                     |         |                        | Code      |
| 37 requests           | Туре                                                                                                    | Basic Auth 🗸                             |                                                                                                    |                     | Clear   | Update Req             | uest      |
|                       | Username<br>Password                                                                                                    | admin Show Password                      | The authorization header will be generated and<br>added as a custom header<br>Save helper data to request |                     |         |                        |           |
|                       | Body Cookies Headers (11) Test Results                                                                                                    |                                          |                                                                                                    |                     | Status  | 200 OK Time            |           |
|                       | Pretty Raw Preview Text V                                                                                                    |                                          |                                                                                                    |                     |         | [                      | Q         |

- 2. Get the Service ID.GET https://<NSX\_Manager\_IP>/api/v1/serviceinsertion/services/
- 3. Get the Vendor Templates' ID.**GET** https://<NSX\_Manager\_ IP>/api/v1/serviceinsertion/services/<Service\_ID>/vendor-templates/
- 4. Delete the Vendor Templates.**DELETE** https://<NSX\_Manager\_ IP>/api/v1/serviceinsertion/services/<Service\_ID>/vendor-templates/<Vendor\_Template\_ID>
- 5. Delete the Service.**DELETE** https://<NSX\_Manager\_IP>/api/v1/serviceinsertion/services/<Service\_ ID>

# **Additional Sources of Information**

This appendix provides additional sources of information. Refer to the following sections for details:

- Documentation
- Documentation Feedback
- Contact Technical Support
- Contact Sales
- The Gigamon Community

# Documentation

This table lists all the guides provided for GigaVUE Cloud Suite software and hardware. The first row provides an All-Documents Zip file that contains all the guides in the set for the release.

**NOTE:** In the online documentation, view What's New to access quick links to topics for each of the new features in this Release; view Documentation Downloads to download all PDFs.

Table 1: Documentation Set for Gigamon Products

# GigaVUE Cloud Suite 5.14 Hardware and Software Guides

**DID YOU KNOW?** If you keep all PDFs for a release in common folder, you can easily search across the doc set by opening one of the files in Acrobat and choosing **Edit > Advanced Search** from the menu. This opens an interface that allows you to select a directory and search across all PDFs in a folder.

#### Hardware

how to unpack, assemble, rack-mount, connect, and initially configure ports the respective GigaVUE Cloud Suite devices; reference information and specifications for the respective GigaVUE Cloud Suite devices

G-TAP A Series 2Installation Guide

GigaVUE-HC1 Hardware Installation Guide

GigaVUE-HC2 Hardware Installation Guide

GigaVUE-HC3 Hardware Installation Guide

GigaVUE M Series Hardware Installation Guide

GigaVUE TA Series Hardware Installation Guide

GigaVUE-OS Installation Guide for DELL S4112F-ON

Software Installation and Upgrade Guides

GigaVUE-FM Installation, Migration, and Upgrade Guide

GigaVUE-OS Upgrade Guide

#### GigaVUE Cloud Suite 5.14 Hardware and Software Guides

#### Administration

#### **GigaVUE Administration Guide**

covers both GigaVUE-OS and GigaVUE-FM

#### **Fabric Management**

#### GigaVUE Fabric Management Guide

how to install, deploy, and operate GigaVUE-FM; how to configure GigaSMART operations; covers both GigaVUE-FM and GigaVUE-OS features

#### **Cloud Configuration and Monitoring**

how to configure the GigaVUE Cloud Suite components and set up traffic monitoring sessions for the cloud platforms

#### GigaVUE Cloud Suite for AnyCloud Guide

how to deploy the GigaVUE Cloud Suite solution in any cloud platform

#### GigaVUE Cloud Suite for AWS Guide

#### GigaVUE Cloud Suite for AWS Quick Start Guide

quick view of AWS deployment

#### GigaVUE Cloud Suite for AWS SecretRegions Guide

GigaVUE Cloud Suite for Azure Guide

GigaVUE Cloud Suite for Kubernetes Guide

GigaVUE Cloud Suite for Nutanix Guide

GigaVUE Cloud Suite for OpenStack Guide

GigaVUE Cloud Suite for VMware–GigaVUE-VM Guide

GigaVUE Cloud Suite for VMware–GigaVUE V Series Guide

GigaVUE Cloud Suite for VMware–GigaVUE-VM Guide

Reference

#### GigaVUE-OS CLI Reference Guide

library of GigaVUE-OS CLI (Command Line Interface) commands used to configure and operate GigaVUE H Series and TA Series devices

#### GigaVUE-OS Cabling Quick Reference Guide

guidelines for the different types of cables used to connect Gigamon devices

#### GigaVUE-OS Compatibility and Interoperability Matrix

compatibility information and interoperability requirements for Gigamon devices

#### GigaVUE-FM REST API Reference in GigaVUE-FM User's Guide

samples uses of the GigaVUE-FM Application Program Interfaces (APIs)

#### GigaVUE Cloud Suite 5.14 Hardware and Software Guides

#### **Release Notes**

#### GigaVUE-OS, GigaVUE-FM, GigaVUE-VM, G-TAP A Series, and GigaVUE Cloud Suite Release Notes

new features, resolved issues, and known issues in this release ;

important notes regarding installing and upgrading to this release

NOTE: Release Notes are not included in the online documentation.

**NOTE:** Registered Customers can log in to My Gigamon to download the Software and Release Notes from the Software & Docs page on to My Gigamon. Refer to How to Download Software and Release Notes from My Gigamon.

#### In-Product Help

#### GigaVUE-FM Online Help

how to install, deploy, and operate GigaVUE-FM.

#### GigaVUE-OS H-VUE Online Help

provides links the online documentation.

# How to Download Software and Release Notes from My Gigamon

Registered Customers can download software and corresponding Release Notes documents from the **Software & Release Notes** page on to **My Gigamon**. Use the My Gigamon Software & Docs page to download:

- Gigamon Software installation and upgrade images,
- Release Notes for Gigamon Software, or
- Older versions of PDFs (pre-v5.7).

To download release-specific software, release notes, or older PDFs:

- 1. Log in to My Gigamon
- 2. Click on the Software & Release Notes link.
- 3. Use the **Product** and **Release** filters to find documentation for the current release. For example, select Product: "GigaVUE-FM" and Release: "5.6," enter "pdf" in the search box, and then click **GO** to view all PDF documentation for GigaVUE-FM 5.6.xx.

**NOTE:** My Gigamon is available to registered customers only. Newer documentation PDFs, with the exception of release notes, are all available through the publicly available online documentation.

# **Documentation Feedback**

We are continuously improving our documentation to make it more accessible while maintaining accuracy and ease of use. Your feedback helps us to improve. To provide feedback and report issues in our documentation, send an email to: documentationfeedback@gigamon.com

Please provide the following information in the email to help us identify and resolve the issue. Copy and paste this form into your email, complete it as able, and send. We will respond as soon as possible.

|                   | Documentati                     | on Feedback Form                                                                     |
|-------------------|---------------------------------|--------------------------------------------------------------------------------------|
|                   | Your Name                       |                                                                                      |
| About You         | Your Role                       |                                                                                      |
|                   | Your Company                    |                                                                                      |
|                   |                                 |                                                                                      |
|                   | Online doc link                 | (URL for where the issue is)                                                         |
| For Online Topics | Topic Heading                   | (if it's a long topic, please provide the heading of the section where the issue is) |
|                   |                                 |                                                                                      |
|                   | Document Title                  | (shown on the cover page or in page header )                                         |
|                   | Product Version                 | (shown on the cover page)                                                            |
| For PDF Topics    | Document Version                | (shown on the cover page)                                                            |
|                   | Chapter Heading                 | (shown in footer)                                                                    |
|                   | PDF page #                      | (shown in footer)                                                                    |
|                   |                                 |                                                                                      |
|                   | Describe the issue              | Describe the error or issue in the documentation.                                    |
|                   |                                 | (If it helps, attach an image to show the issue.)                                    |
| How can we        | How can we improve the content? |                                                                                      |
| improve?          | Be as specific as possible.     |                                                                                      |
|                   | Any other comments?             |                                                                                      |
|                   |                                 |                                                                                      |

# **Contact Technical Support**

For information about Technical Support: Go to **Settings** > **Support > Contact Support** in GigaVUE-FM.

You can also refer to https://www.gigamon.com/support-and-services/contact-support for Technical Support hours and contact information.

Email Technical Support at support@gigamon.com.

# **Contact Sales**

Use the following information to Gigamon channel partner or Gigamon sales representatives.

Telephone: +1.408.831.4025

Sales: inside.sales@gigamon.com

Partners: www.gigamon.com/partners.html

**Premium Support** 

Email Gigamon at inside.sales@gigamon.com for information on purchasing 24x7 Premium Support. Premium Support entitles you to round-the-clock phone support with a dedicated Support Engineer every day of the week.

# The Gigamon Community

The Gigamon Community is a technical site where Gigamon users, partners, security and network professionals and Gigamon employees come together to share knowledge and expertise, ask questions, build their network and learn about best practices for Gigamon products.

Visit the Gigamon Community site to:

- Find knowledge base articles and documentation
- Ask and answer questions and learn best practices from other members.
- Join special-interest groups to have focused collaboration around a technology, use-case, vertical market or beta release
- Take online learning lessons and tutorials to broaden your knowledge of Gigamon products.
- Submit and vote on feature enhancements and share product feedback. (Customers only)
- Open support tickets (Customers only)
- Download the latest product updates and documentation (Customers only)

The Gigamon Community is a great way to get answers fast, learn from experts and collaborate directly with other members around your areas of interest.

# Register today at community.gigamon.com

Questions? Contact our Community team at community@gigamon.com.

# Glossary

#### D

#### decrypt list

need to decrypt (formerly blacklist)

#### decryptlist

need to decrypt - CLI Command (formerly blacklist)

#### drop list

selective forwarding - drop (formerly blacklist)

#### F

#### forward list

selective forwarding - forward (formerly whitelist)

#### L

#### leader

leader in clustering node relationship (formerly master)

#### Μ

#### member node

follower in clustering node relationship (formerly slave or non-master)

#### Ν

#### no-decrypt list

no need to decrypt (formerly whitelist)

#### nodecryptlist

no need to decrypt- CLI Command (formerly whitelist)

# <u>P</u>\_\_\_\_\_

#### primary source

root timing; transmits sync info to clocks in its network segment (formerly grandmaster)

| - 1 |   |
|-----|---|
| - 1 | - |
| - 1 | 1 |
|     |   |

#### receiver

follower in a bidirectional clock relationship (formerly slave)

### S

#### source

leader in a bidirectional clock relationship (formerly master)